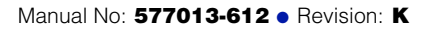

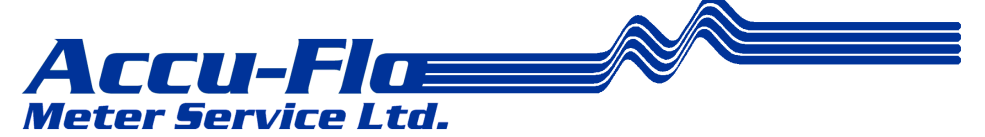

# Inform

**Installation Guide**

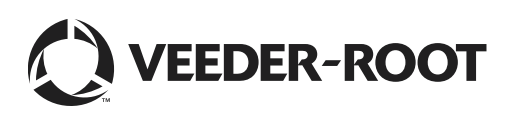

# **Notice**

Veeder-Root makes no warranty of any kind with regard to this publication, including, but not limited to, the implied warranties of merchantability and fitness for a particular purpose.

Veeder-Root shall not be liable for errors contained herein or for incidental or consequential damages in connection with the furnishing, performance, or use of this publication.

Veeder-Root reserves the right to change system options or features, or the information contained in this publication.

This publication contains proprietary information which is protected by copyright. All rights reserved. No part of this publication may be photocopied, reproduced, or translated to another language without the prior written consent of Veeder-Root.

For complete warranty, technical support, and additional product information, refer to your console's Operator Manual.

#### **DAMAGE CLAIMS**

- 1. Thoroughly examine all components and units as soon as they are received. If damaged, write a complete and detailed description of the damage on the face of the freight bill. The carrier's agent *must* verify the inspection and sign the description.
- 2. Immediately notify the delivering carrier of damage or loss. This notification may be given either in person or by telephone. Written confirmation must be mailed within 48 hours. Railroads and motor carriers are reluctant to make adjustments for damaged merchandise unless inspected and reported promptly.
- 3. Risk of loss, or damage to merchandise remains with the buyer. It is the buyer's responsibility to file a claim with the carrier involved. Immediately advise your Veeder-Root representative, distributor, or the factory so that we may assist you.

#### **RETURN SHIPPING**

For the parts return procedure, please follow the instruction in the "Veeder-Root Warranty and Dispatch Program" pages in the "Policies, Literature, and Contact" Section of the Veeder-Root **Consoles - North America** Price List.

Veeder-Root 2003. All rights reserved.

#### **VEEDER-ROOT SOFTWARE LICENSE AGREEMENT**

This License Agreement ("License" or "Agreement") is a legal agreement between Veeder-Root Company, or its assignee ("Veeder-Root" or "Licensor") and Licensee (either an individual or a single entity, "Licensee").

LICENSEE SHOULD CAREFULLY READ THE FOLLOWING TERMS AND CONDITIONS BEFORE OPENING THE SEALED DISK PACKAGE CONTAINING THE SOFTWARE LICENSED HEREUNDER. OPENING THE PACKAGE INDICATES LICENSEE 'S ACCEPTANCE OF THESE TERMS AND CONDI-TIONS. IF YOU DO NOT AGREE TO THESE TERMS, LICENSOR IS UNWILLING TO LICENSE THE SOFTWARE TO YOU, AND LICENSEE SHOULD NOT OPEN THE DISK PACKAGE. IF LICENSEE DOES NOT AGREE WITH THE TERMS, LICENSEE SHOULD RETURN THE PACKAGE UNOPENED, WITH DATED PROOF OF PAYMENT, WITHIN TEN (10) DAYS OF PURCHASE TO THE AUTHORIZED DIS-TRIBUTOR FROM WHOM LICENSEE OBTAINED IT FOR A FULL REFUND OF THE PRICE LICENSEE **PAID AND LICENSEE 'S MONEY WILL BE REFUNDED.** 

- 1. LICENSE. Licensor hereby grants to Licensee, for good and valuable consideration, a personal, non-exclusive, nontransferable license to use the Software (as defined below) on the terms and conditions specified in this Agreement. Title and ownership of the Software remain in Licensor.
- 2. SOFTWARE. "Software" shall mean the *Inform*  $^{TM}$  software, including computer software and associated media and printed materials.
- 3. PERMITTED USE. Licensee's right to use the Software pursuant to this License shall be limited to the following uses:

(a) Limited to Monitoring Licensee's own Fueling Sites. Licensee may install and use the Software only with Veeder-Root manufactured equipment. Licensee may use the Software only to provide data services and data management to fueling sites owned or exclusively operated by it, up to the maximum number of fueling sites permitted by the particular model of Software. Licensee may not use the Software in anyway, whether to provide data services and data management or otherwise, for any fueling sites not owned or operated exclusively by it, without Veeder-Root's prior written consent, to be given or withheld in Veeder-Root's sole discretion.

(b) Right to Install and Use. Licensee may use the Software only in machine readable object-code form. Licensee may install and use the Software on the temporary memory or hard disk drive or other storage device of any single computer. However, Licensee may not under any circumstances have the Software installed onto the temporary memory or hard drives (or other storage devices) of two or more computers at the same time, nor may Licensee install the Software onto the hard disk drive of one computer and then use the original diskettes on another computer. If Licensee wishes to use the Software on more than one computer, Licensee must either erase the Software from the first hard drive before Licensee installs it onto a second hard drive, or else license an additional copy of the Software for each additional computer on which Licensee want to use it. Any portion of this Software merged into or used in conjunction with another program will continue to be the property of Licensor and subject to the terms and conditions of this Agreement.

(c) Archival Copy. Licensee shall not make or permit to be made any copies of the Software, except for backup and archival purposes, provided that the original and each copy is kept in Licensee's possession, and that Licensee's installation and use of the Software does not exceed that allowed in part (b) above. Licensee may not copy the printed materials accompanying the Software.

#### 4. RIGHTS AND OBLIGATIONS OF THE LICENSEE.

(a) Licensee agrees not to sub-license, assign, encumber, sell, rent, lease, lend, donate or otherwise transfer or dispose of the Software or a copy of the Software to any other organization or individual, whether by transfer of the Software, or by sale of stock in, merger or other disposition of, Licensee, without Veeder-Root's prior written consent, to be given or withheld in Veeder-Root's sole discretion. Any attempt to so transfer any rights, duties or obligations hereunder without such consent is void.

(b) The Software shall not be disclosed, used or duplicated for any purpose whatsoever without the prior written permission of Licensor or its assignee. The previous sentence shall be marked on any permitted reproduction hereof in whole or in part. The use of the Software by anyone except the Licensee, or the making of a copy thereof that is not authorized by Licensor, as provided herein, is a violation of this License Agreement.

- (c) Licensee may not reverse engineer, decompile, or disassemble the Software, except and only to the extent that such activity is expressly permitted by applicable law, notwithstanding this limitation.
- 5. TERM AND TERMINATION. The term of this Agreement shall commence on the date Licensee opens the Software package and is effective until terminated. Licensee may terminate the License at any other time by destroying the Software together with all copies, modifications and merged portions in any form. If Licensee violates any of the terms of this License Agreement, Licensor may immediately terminate this License Agreement. Upon termination of this License Agreement, the Software together with all copies, modifications and merged portions in any form, must either be returned to Licensor or destroyed, at Licensor's discretion, by Licensee, and Licensee shall have no further rights to utilize the Software from the date of such termination.
- 6. LIMITED WARRANTY. Licensor warrants, as the only warranties provided to Licensee, that the (i) disks and documentation in the Software package will be free from defects in materials and workmanship under normal use for a period of one (1) year from the date Licensee acquired the Software from Veeder-Root's authorized distributor, provided Veeder-Root receives the completed Software Registration Card**;** and (ii) the Software in the package will materially conform to the documentation that accompanies it.

The Limited Warranty set forth above is void if the failure of the Software results, in whole or part, from accident, abuse, misapplication or modification to the Software. Any replacement Software provided pursuant to this Agreement will be warranted for the remainder of the original warranty period or thirty (30) days, whichever is longer.

#### 7. BREACH/REMEDY.

(a) If the disks or documentation in the Software package fail to conform to the limited warranty set forth in section 5, Licensee may, as Licensee's sole and exclusive remedy, obtain replacement disks or documentation free of charge if Licensee returns the defective disk or documentation to Veeder-Root (postage paid) with a dated proof of purchase. If the Software fails to operate in accordance with the limited warranty set forth in section 5, Licensee may, as Licensee's sole and exclusive remedy, return all of the Software and the documentation to the authorized distributor from whom Licensee acquired it, along with a dated proof of purchase, specifying the problem, and Veeder-Root will provide Licensee with a new version of the Software or a full refund at Veeder-Root's election.

(b) Licensee agrees that if Licensee violates this Agreement, Licensor may have no adequate remedy in money or damages and Licensor shall be entitled to an injunction against Licensee against the continuance of such violation in addition to all other remedies.

8. DISCLAIMER. LICENSOR DOES NOT WARRANT THAT THIS SOFTWARE WILL MEET LICENSEEíS REQUIREMENTS OR THAT ITS OPERATION WILL BE UNINTERRUPTED OR ERROR-FREE. LICENSOR SHALL HAVE NO OBLIGATION TO MAINTAIN OR PROVIDE SUPPORT FOR ANY COMPONENT OF THE SOFTWARE. EXCEPT AS SPECIFICALLY PROVIDED IN SECTION 5, THE SOFTWARE IS PRO-VIDED "AS IS" WITHOUT REPRESENTATION OR WARRANTY OF ANY KIND, WHETHER EXPRESS AND IMPLIED, INCLUDING THE IMPLIED WARRANTIES OF MERCHANTABILITY AND FITNESS FOR A PARTICULAR PURPOSE. THE ENTIRE RISK AS TO THE QUALITY AND PERFORMANCE OF THE SOFTWARE IS WITH LICENSEE.

- 9. LIMITATION OF LIABILITY. LICENSORíS LIABILITY TO LICENSEE FOR ANY LOSSES SHALL BE LIM-ITED TO DIRECT DAMAGES, AND SHALL NOT EXCEED THE AMOUNT LICENSEE ORIGINALLY PAID FOR THE SOFTWARE. IN NO EVENT WILL LICENSOR BE LIABLE TO LICENSEE FOR ANY INDIRECT, SPECIAL, INCIDENTAL, OR CONSEQUENTIAL DAMAGES (INCLUDING LOSS OF PROFITS) EVEN IF LICENSOR HAVE BEEN ADVISED OF THE POSSIBILITY OF SUCH DAMAGES OR FOR ANY CLAIM BY ANY OTHER PARTY.
- 10. GOVERNING LAW; GOVERNING FORUM. This Agreement will be interpreted in accordance with and enforceable under the laws of Connecticut, without reference to its conflicts of law provision, and constitutes the entire understanding of the parties, unless modified by a writing signed by both parties. Any controversy or claim arising out of or relating to this Agreement, including without limitation, any claim based on or arising from an alleged tort, shall first be submitted to mediation using the American Arbitration Association in Hartford, Connecticut for a period of sixty (60) days. The parties agree that any and all statutes of limitation or periods of time for taking action shall be tolled during the time period that the parties are engaged in mediation. No provision of, or the exercise of any rights under, this Section shall limit the right of any party to obtain provisional or ancillary remedies such as injunctive relief from a court having jurisdiction before, during or after the pendency of any mediation. Each of the parties hereby specifically and irrevocably consents to the jurisdiction of the courts located in the State of Connecticut with respect to all matters relating to this Agreement and waives any objection it may have to the laying of venue in any such court. Except as otherwise provided, this License Agreement shall be binding upon and inure to the benefit of the parties hereto and their respective permitted successors, representatives, and assigns.

**LICENSEE ACKNOWLEDGES THAT IT HAS READ THIS AGREEMENT, UNDERSTANDS IT, AND AGREES TO BE BOUND BY ITS TERMS AND CONDITIONS. LICENSEE FURTHER AGREES THAT IT IS THE COMPLETE AND EXCLUSIVE STATEMENT OF THE AGREEMENT BETWEEN LICENSEE AND LICENSOR AND LICENSORíS AUTHORIZED DISTRIBUTOR WHICH SUPERSEDES ANY PROPOSAL OR PRIOR AGREEMENT, ORAL OR WRITTEN, AND ANY OTHER COMMUNICATIONS BETWEEN SUCH PARTIES RELATING TO THE SUBJECT MATTER OF THIS AGREEMENT**.

## **Inform Installation**

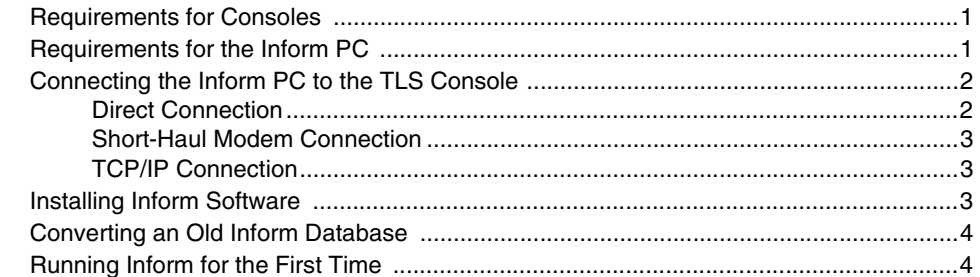

## **Appendix A: Communicating with Non-TLS Gauges**

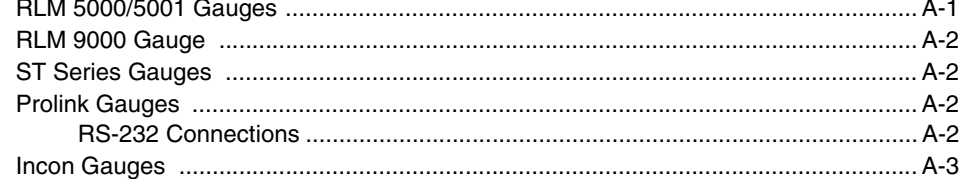

## <span id="page-6-0"></span>**Inform Installation**

This manual contains guidelines for connecting the Inform host computer to the console and for installing Inform software. After installing the program, you must read the online Help file before you attempt to use Inform to collect data from a site.

## <span id="page-6-1"></span>**Requirements for Consoles**

<span id="page-6-3"></span>Inform is compatible with the consoles shown in [Table 1](#page-6-3).

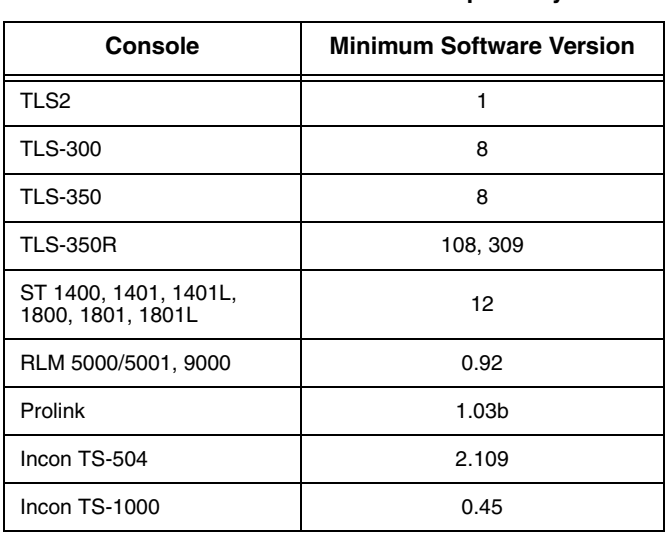

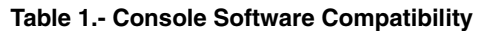

## <span id="page-6-2"></span>**Requirements for the Inform PC**

<span id="page-6-4"></span>[Table 2](#page-6-4) shows the minimum requirements for your Inform PC.

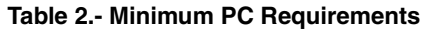

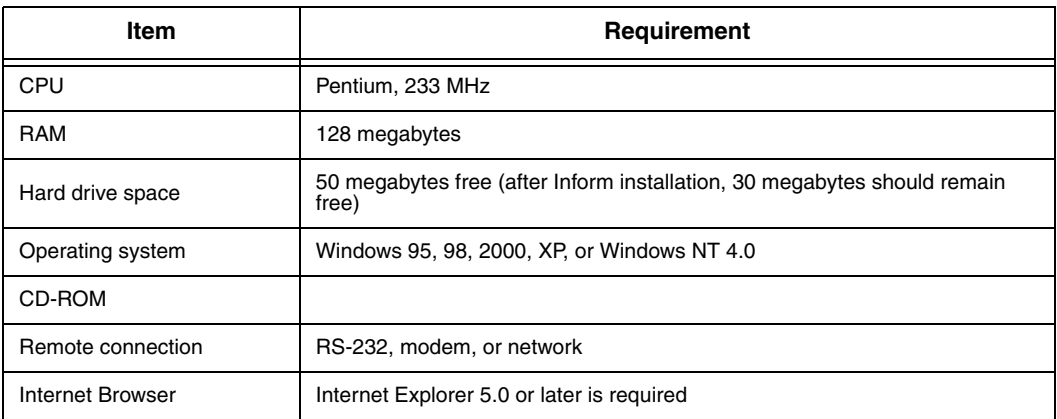

## <span id="page-7-0"></span>**Connecting the Inform PC to the TLS Console**

You can connect the Inform host computer directly to a console and remotely via modem or TCP/IP.

#### <span id="page-7-1"></span>**DIRECT CONNECTION**

A direct connect null-modem cable can be used between the Inform host computer and the console if the cable run is no longer than 50 feet (15.2 m). Cable runs longer than 50 feet can result in data errors, component damage, or both unless you install a short-haul modem at the PC and at the console.

The cable-end connectors you need for both local and remote connections are shown in [Table 3](#page-7-2) and the pin connections for the cable are shown in [Table 4](#page-7-3).

<span id="page-7-2"></span>

| <b>Direct-Connect</b>                |                   |            | <b>Remote-Connect</b>                                       |                          |                             |  |
|--------------------------------------|-------------------|------------|-------------------------------------------------------------|--------------------------|-----------------------------|--|
|                                      | <b>Connectors</b> |            |                                                             | <b>Connectors</b>        |                             |  |
| <b>Console</b><br>Model              | @PC               | @Console   | <b>Modem Type</b>                                           | @Modem                   | @Console                    |  |
|                                      |                   |            | External modem                                              | Female DB-<br>9 or DB-25 | Male DB-25                  |  |
| TLS-300/<br><b>TLS-350</b><br>Series | Female<br>DB-9 or | Male DB-25 | External modem with internal RS-232<br>Interface Module, or | Female DB-<br>25         | Male DB-25                  |  |
|                                      | DB-25             |            | Console Internal SiteFax module                             | $--$                     | Phone & Line<br>RJ-11 Jacks |  |
| TLS2                                 |                   | Male DB-9  | External modem                                              | Female DB-<br>9 or DB-25 | Male DB-9                   |  |

**Table 3.- Equipment for Connecting a PC to a Console**

#### **Table 4.- Pin Connections for Null-modem Cable**

<span id="page-7-3"></span>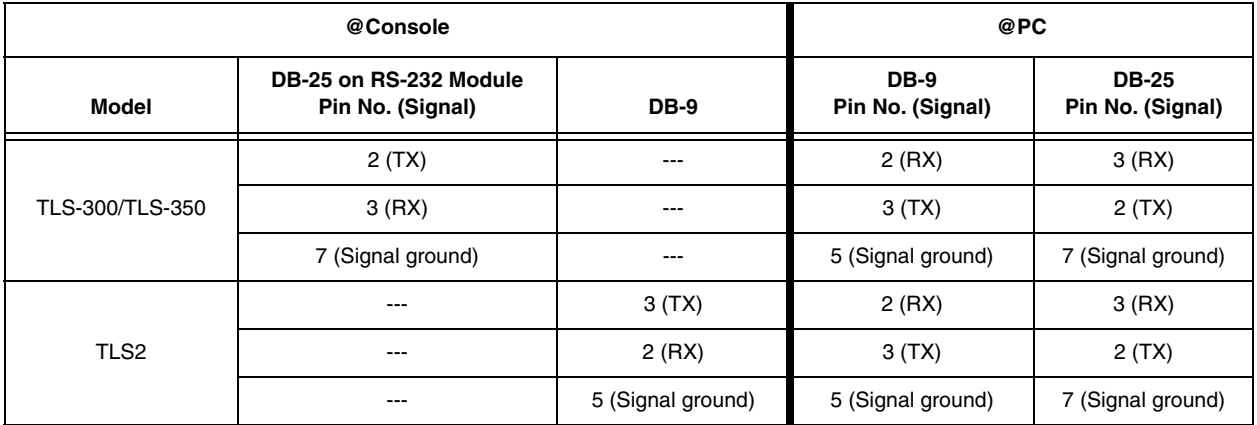

#### <span id="page-8-0"></span>**SHORT-HAUL MODEM CONNECTION**

For cable runs over 50 feet, we recommend an asynchronous short-haul modem, Black Box model ME800A [see [Figure 1\]](#page-8-3): or equivalent. You can contact Black Box at P.O. Box 12800, Pittsburgh, PA 15241 U.S.A.; telephone: (724) 746-5500; fax: (724) 746-0746; or at their Internet address *http://www.blackbox.com.*

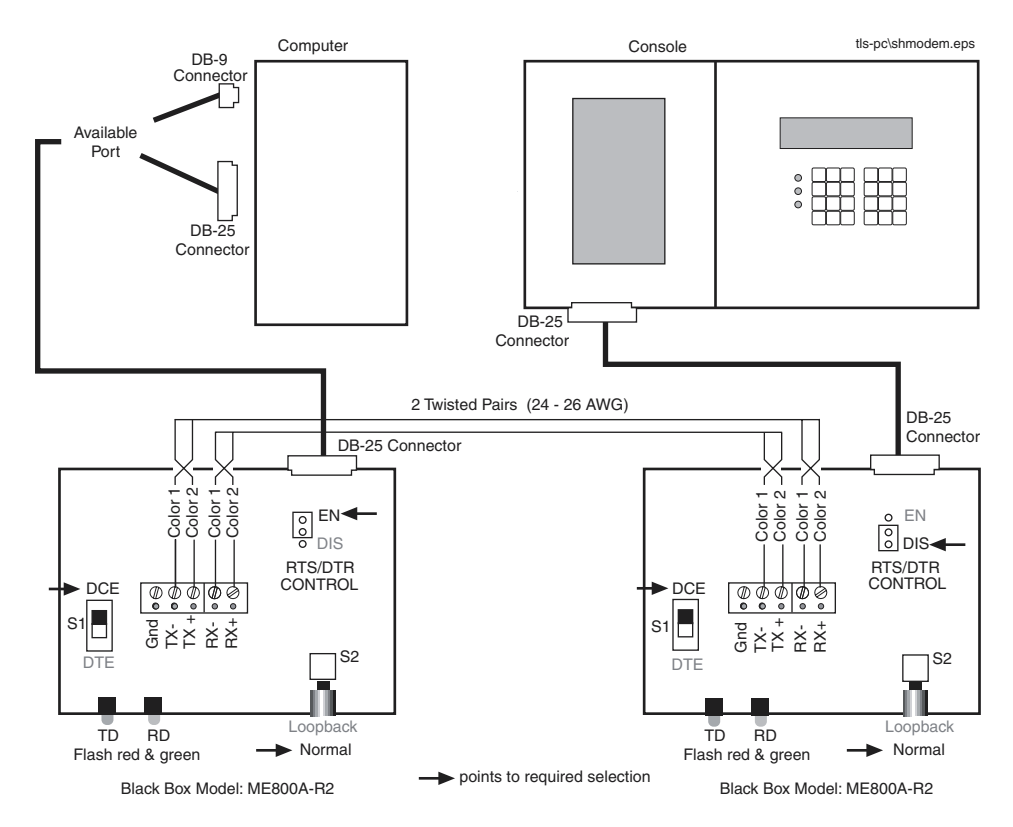

**Figure 1. Connecting a TLS Console to a PC Via Short-Haul Modems**

#### <span id="page-8-3"></span><span id="page-8-1"></span>**TCP/IP CONNECTION**

To connect to the TLS Console via TCP/IP, refer to the TCP/IP Interface Module Installation Guide (P/N 577013-776) for instructions.

#### <span id="page-8-2"></span>**Installing Inform Software**

Before installing Inform, exit all programs that are running.

- 1. Copy the Form No. and Serial No. from the Inform CD label. You will need these numbers during the install process. If this is a new install, omit steps 2 and 3.
- 2. (Upgrade Only Find the Inform folder on your hard drive. Open the Data subfolder and copy the existing inform.mdb file to your desktop. This step is necessary because the upgrade installation will erase the existing inform.mdb file in the Inform Folder).
- 3. (Upgrade Only Uninstall the old version of Inform from your computer).
- 4. Put the Inform CD in your PC's CD Drive.
- 5. Click on the Setup.exe icon. The Install Shield Wizard will guide you through the installation. Note: on some versions of Inform the Choose Setup Language dialog box will appear during this step. If so, select the appropriate language and click OK.
- 6. Click on Yes to accept the license agreement. Click No and the install aborts.
- 7. Click Next to accept the destination path for the Inform program.
- 8. Click Next to accept the default files that will be installed (Windows Files, Data Files, Help Files, Report Files (English). Click on the Greek, Turkish, or Russian check boxes to also install Report Files for those languages.
- 9. Click Next to accept the default program folder name.
- 10. Click Next to accept the listed Inform files for installation, or click Back to go back and make a change.
- 11. The Install Wizard begins copying Informs files onto your hard drive. When this process is complete, the Register Inform dialog box appears. Enter the Form No. and Serial No. you recorded in Step 1 above. Click OK.
- 12. Install is complete for a new installation of Inform.
- 13. The Install Wizard complete dialog box appears. If prompted to do so, select the Yes radio button to restart the Inform host computer, and click the Finish button.

#### <span id="page-9-0"></span>**Converting an Old Inform Database**

- 1. Click on the Start button and select Programs > Inform > Convert Old Inform Database.
- 2. The Inform Database Converter dialog box appears (see [Figure 2\)](#page-9-2).

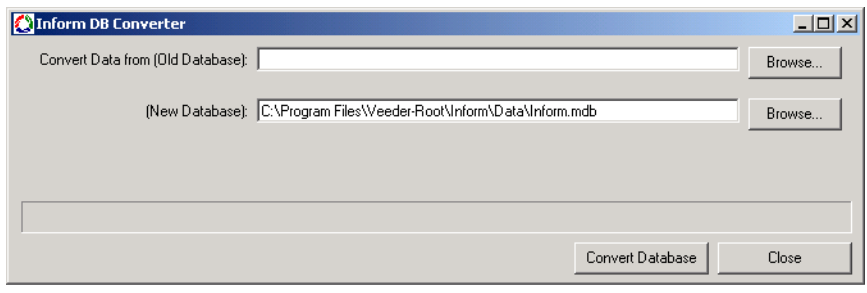

#### **Figure 2. InformDB Converter dialog box**

- <span id="page-9-2"></span>3. Click the browse button to the right of the **Convert Data from (Old Database)** window and search for the inform.mdb file (the inform.mdb file you copied to the desktop for Step 2 of Installing Inform Software - see above).
- 4. Click the browse button to the right of the **New Database** window and search for the inform.mdb file (in the Data subfolder of the Inform Folder). Click the **Convert Database** button.

## <span id="page-9-1"></span>**Running Inform for the First Time**

Click on the Inform icon on your desktop to open the program. The Site Selection Screen will appear. Click on the Help button on the Site Selection screen to open the Help file. \*\*\* YOU MUST READ THE ONLINE HELP FILE TO USE INFORM! \*\*\*

## <span id="page-10-0"></span>**Appendix A: Communicating with Non-TLS Gauges**

This appendix contains communications information for the following gauges:

- **ï** RLM 5000/5001 and RLM 9000
- **ï** ST1400, 1401, 1401L, 1800, 1801, and 1801L
- **ï** Prolink
- **ï** Incon

#### <span id="page-10-1"></span>**RLM 5000/5001 Gauges**

Two connectors labeled Port 1 and Port 2 are provided on the left side of the gauge for RS-232 interface.

<span id="page-10-2"></span>1. Port 1 is provided for local connection to other RS-232C compatible devices. Equipment connected to either RS-232C port should have an RS-232C communication protocol, be UL listed, and should not be installed in or over a hazardous location. Port 1 pin outs are shown in [Table 1:](#page-10-2)

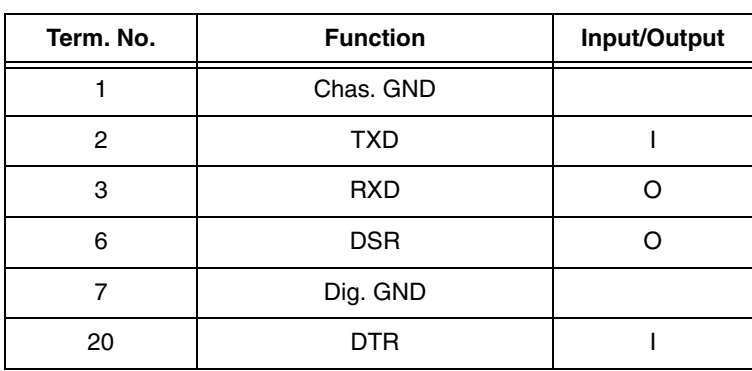

#### **Table 1.- RLM 5000/5001 Port 1 Pin Outs**

<span id="page-10-3"></span>2. Port 2 is provided to connect the monitor to a locally obtained AT Command Set compatible modem for autodialing operation. Connection to this port requires a six (6) conductor communication cable (locally obtained). Port 2 pin outs are shown in [Table 2](#page-10-3):

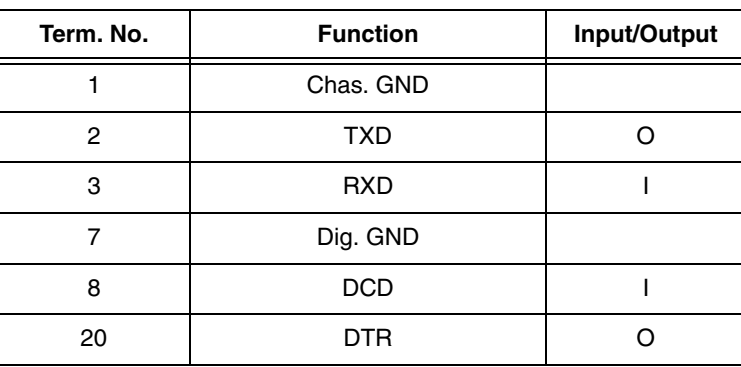

#### **Table 2.- RLM 5000/5001 Port 2 Pin Outs**

#### <span id="page-11-0"></span>**RLM 9000 Gauge**

<span id="page-11-4"></span>One connector is provided on the left side of the gauge for RS-232 interface. Pin outs are shown in [Table 3](#page-11-4):

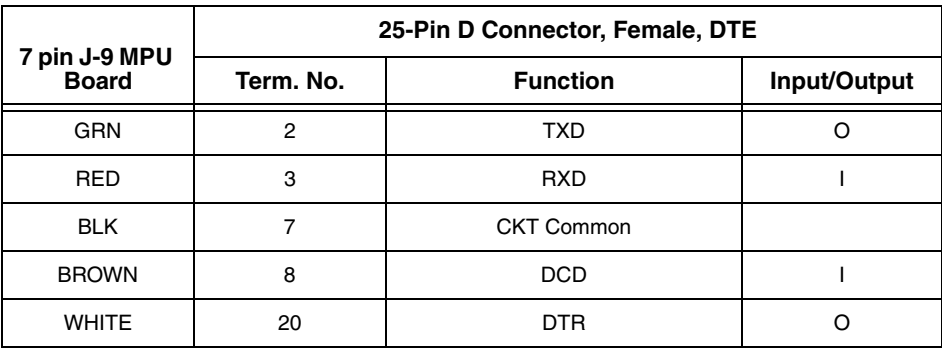

#### **Table 3.- RLM 9000 Pin Outs**

## <span id="page-11-1"></span>**ST Series Gauges**

Communications to ST1400, 1401, 1401L, 1800, 1801, 1801L gauges require the Red Jacket ST Interface to PC cable (P/N RE350-119-5).

#### <span id="page-11-2"></span>**Prolink Gauges**

#### <span id="page-11-3"></span>**RS-232 CONNECTIONS**

External RS232 equipment used to collect data from the Prolink network via the BASICom network card, such as POS or station back office PCs are referred to "polling devices". The polling device will be connected to the DB9 male serial port on the bottom of the Prolink chassis. The BASICom network card RS232 port is shipped from the factory configured for DTE. All connections discussed in this manual assume that the BASICom network card remains configured for DTE. [Table 4](#page-11-5) below shows the DTE/DCE connector pinouts:

<span id="page-11-5"></span>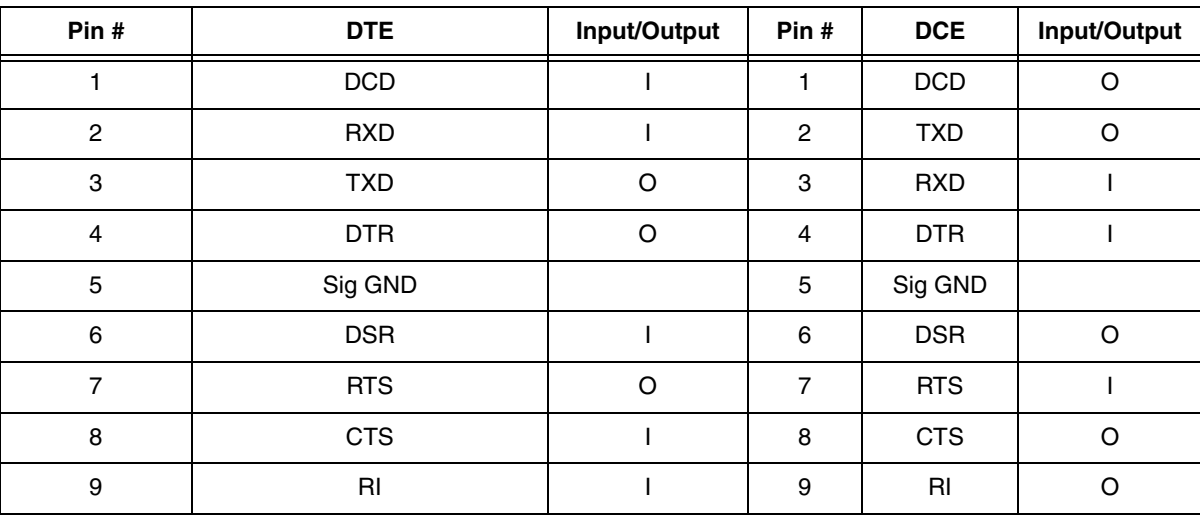

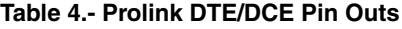

BASICom currently uses pins 2, 3, 4, and 5. No 'loop-back' connections are necessary for BASICom to operate. Therefore only three pins (2, 3, 5) need to be connected (three wire interface) to the polling device. Additional pins may be connected but are ignored by BASICom.

In most cases standard off-the-shelf 'null modem' cabling can be used to connect the BASICom network card to the polling device. Many polling device manufacturers offer cables and connectors ready made to connect to a tank monitor which can be used. The tank monitor end of the cabling may be a DB25 male connector. If so, a DB25 female to DB9 female adapter will be necessary to connect to the BASICom network card.

Make sure that the adapter has screws or thumbscrews at the DB9 side so that a secure connection is assured.

<span id="page-12-1"></span>In situations where cables and connectors are made up on site, use the connection scheme shown in [Table 5:](#page-12-1)

| <b>BASICom Network Card</b> |            | <b>Polling Device</b>       |
|-----------------------------|------------|-----------------------------|
| $TXD$ (pin 3)               | >          | <b>RXD</b>                  |
| $RXD$ (pin 2)               | ≺          | TXD                         |
| $SG$ (pin 5)                | $\leq$ $>$ | SG                          |
| DTR (pin 4) - optional      | >          | DSR or loop-back connection |

**Table 5.- Prolink Pin Outs for Site Fabricated Cables/Connectors**

## <span id="page-12-0"></span>**Incon Gauges**

Incon gauge communication connections depend upon the model installed. Please refer to Incon documentation for appropriate cable requirements.

# Inform

**Guide d'installation**

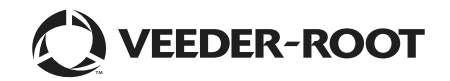

## Installation de Inform

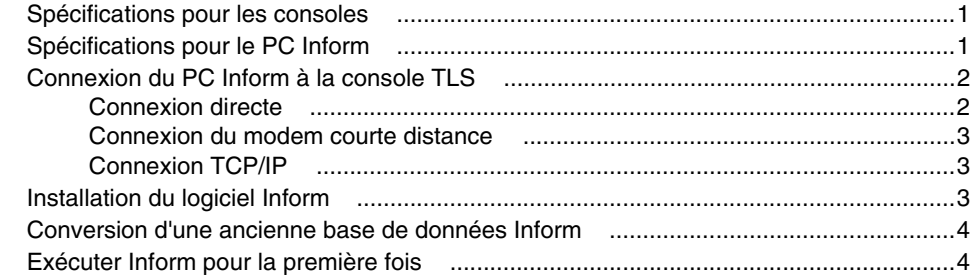

# Annexe A: Communication avec des jauges non TLS

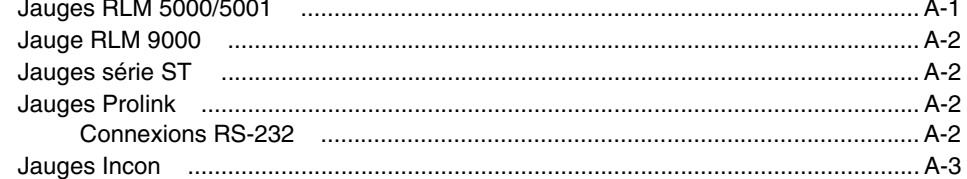

## **Installation de Inform**

Ce manuel contient des directives pour la connexion de l'ordinateur hôte de Inform à la console et l'installation du logiciel Inform. Une fois le programme installé, veuillez parcourir le fichier d'aide en ligne avant de tenter d'utiliser Inform pour la collecte de données au départ d'un site.

## **Spécifications pour les consoles**

<span id="page-16-0"></span>Inform est compatible avec les consoles reprises dans le [Tableau 1.](#page-16-0)

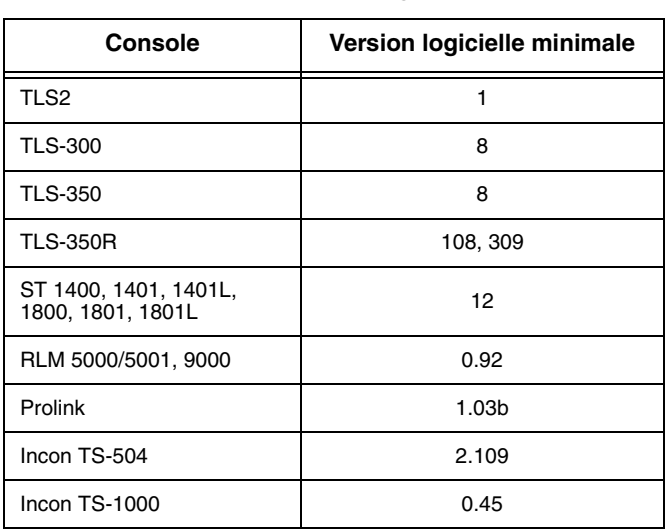

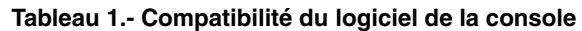

## **Spécifications pour le PC Inform**

<span id="page-16-1"></span>Le [Tableau 2](#page-16-1) indique les spécifications minimales pour votre PC Inform.

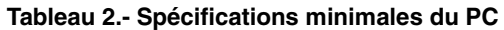

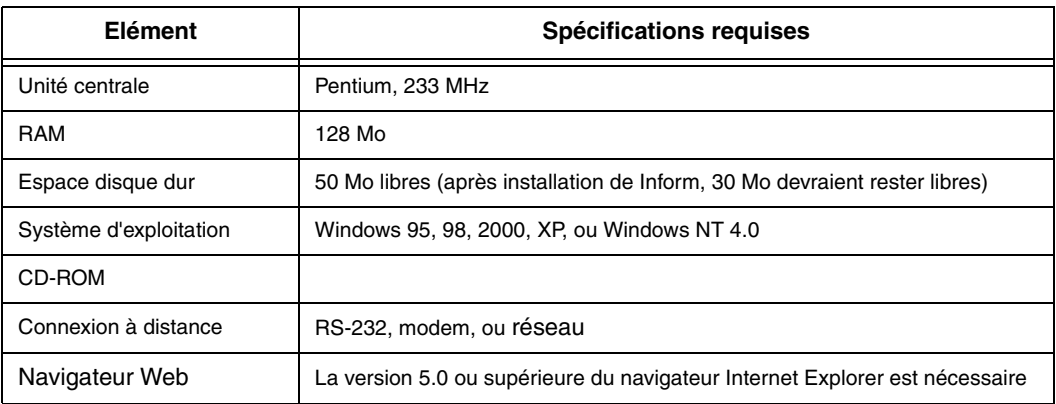

## **Connexion du PC Inform à la console TLS**

L'ordinateur hôte Inform peut être connecté directement à une console, ou à distance via un modem ou TCP/IP.

#### **CONNEXION DIRECTE**

Un câble null-modem de connexion directe peut être utilisé entre l'ordinateur hôte Inform et la console, pour autant que la longueur de câble ne dépasse pas 50 pieds (15,2 m). Un câble de longueur supérieure peut entraîner des erreurs de données, des dommages aux composants ou les deux, à moins d'installer un modem courte distance au PC et à la console.

Le [Tableau 3](#page-17-0) indique les connecteurs de fin de câble requis pour les connexions locale et distante et le [Tableau 4](#page-17-1) montre les connexions de broches pour le câble.

<span id="page-17-0"></span>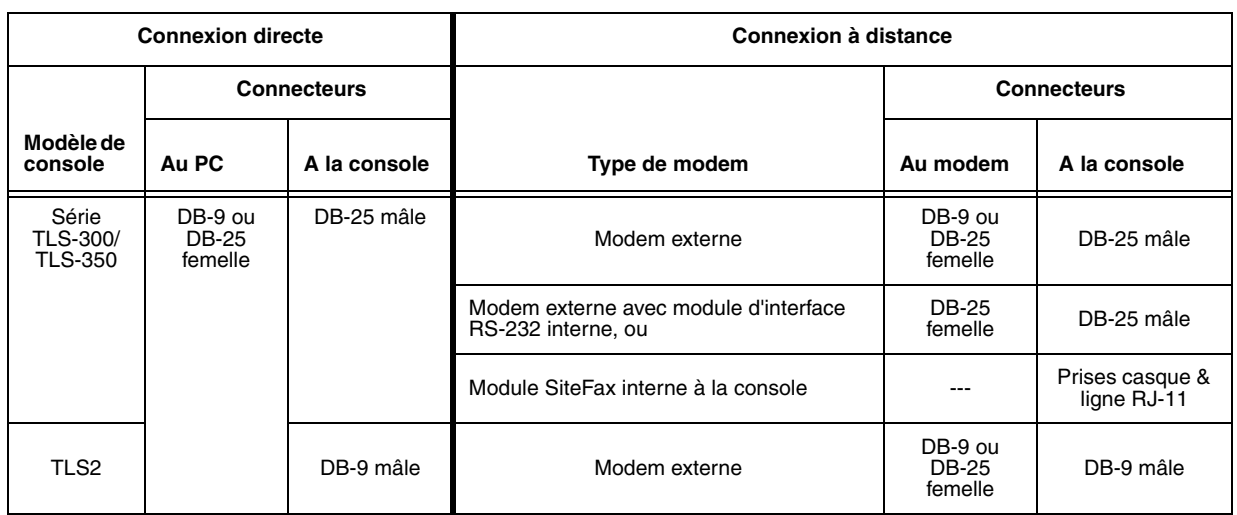

#### **Tableau 3.- Equipement pour la connexion d'un PC à une console**

#### **Tableau 4.- Connexions de broches pour câble null-modem**

<span id="page-17-1"></span>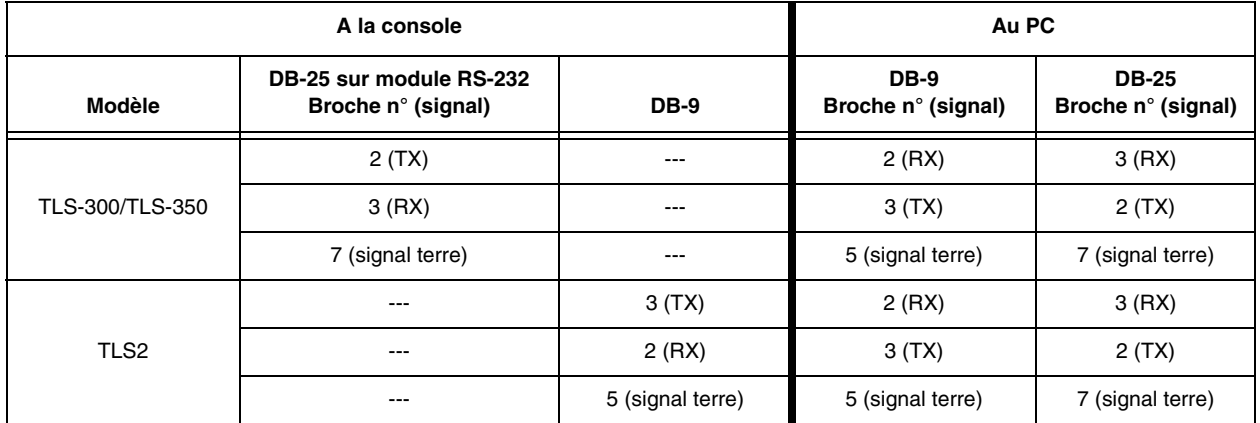

#### **CONNEXION DU MODEM COURTE DISTANCE**

Pour les longueurs de câble de plus de 50 pieds (15,2 m), nous recommandons un modem courte distance asynchrone Black Box modèle ME800A [voir [Figure 1\]](#page-18-0) : ou équivalent. Vous pouvez contacter Black Box à l'adresse P.O. Box 12800, Pittsburgh, PA 15241 Etats-Unis ; téléphone : (724) 746-5500 ; fax : (724) 746-0746 ; ou via leur adresse Internet *http://www.blackbox.com.*

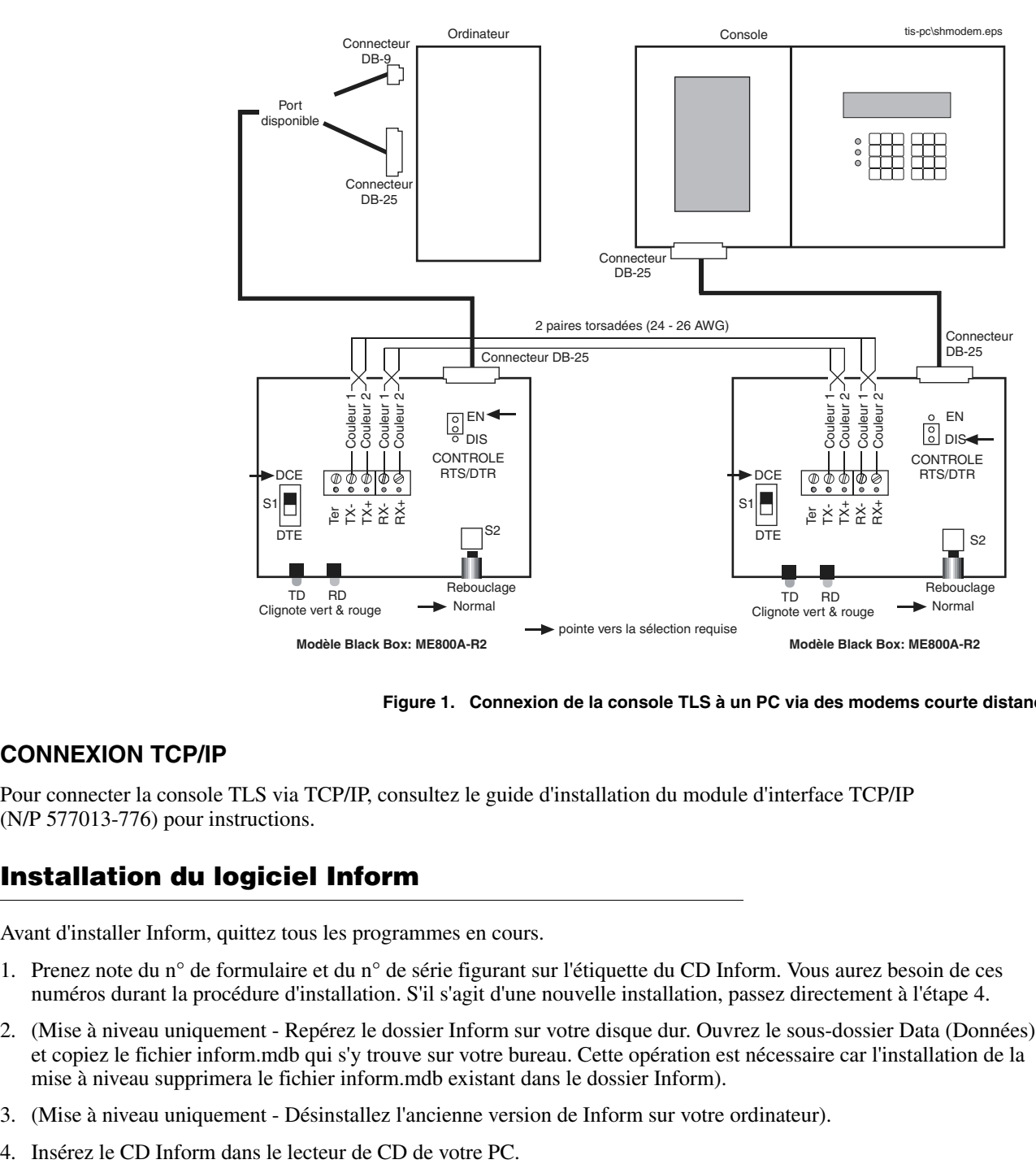

**Figure 1. Connexion de la console TLS à un PC via des modems courte distance**

#### <span id="page-18-0"></span>**CONNEXION TCP/IP**

Pour connecter la console TLS via TCP/IP, consultez le guide d'installation du module d'interface TCP/IP (N/P 577013-776) pour instructions.

#### **Installation du logiciel Inform**

Avant d'installer Inform, quittez tous les programmes en cours.

- 1. Prenez note du n° de formulaire et du n° de série figurant sur l'étiquette du CD Inform. Vous aurez besoin de ces numéros durant la procédure d'installation. S'il s'agit d'une nouvelle installation, passez directement à l'étape 4.
- 2. (Mise à niveau uniquement Repérez le dossier Inform sur votre disque dur. Ouvrez le sous-dossier Data (Données) et copiez le fichier inform.mdb qui s'y trouve sur votre bureau. Cette opération est nécessaire car l'installation de la mise à niveau supprimera le fichier inform.mdb existant dans le dossier Inform).
- 3. (Mise à niveau uniquement Désinstallez l'ancienne version de Inform sur votre ordinateur).
- 
- 5. Cliquez sur l'icône Setup.exe. L'assistant d'installation vous guidera à travers la procédure d'installation. Remarque : avec certaines versions de Inform, la boîte de dialogue Choose Setup Language (Choisir la langue d'installation) apparaît au cours de cette phase. Si c'est le cas, sélectionnez la langue appropriée et cliquez sur OK.
- 6. Cliquez sur Yes (Oui) pour accepter l'accord de licence. Si vous cliquez sur No (Non), l'installation est annulée.
- 7. Cliquez sur Next (Suivant) pour accepter le chemin de destination pour le programme Inform.
- 8. Cliquez sur Next (Suivant) pour accepter les fichiers qui seront installés par défaut (fichiers Windows, fichiers de données, fichiers d'aide, fichiers rapport (anglais). Cliquez sur les cases à cocher Greek (Grec), Turkish (Turc), ou Russian (Russe) pour installer également les fichiers rapport dans ces langues.
- 9. Cliquez sur Next (Suivant) pour accepter le nom par défaut pour le dossier du programme.
- 10. Cliquez sur Next (Suivant) pour accepter la liste des fichiers Inform à installer, ou cliquez sur Back (Retour) pour retourner en arrière et effectuer un changement.
- 11. L'Assistant d'installation commence à copier les fichiers Inform sur votre disque dur. Une fois cette opération terminée, la boîte de dialogue Register Inform (Enregistrer Inform) apparaît. Entrez le n° du formulaire et le n° de série que vous aviez noté à l'étape 1 plus haut. Cliquez sur OK.
- 12. La procédure de nouvelle installation de Inform est à présent terminée.
- 13. La boîte de dialogue de fin de l'Assistant d'installation apparaît. Si le système vous invite à redémarrer l'ordinateur hôte Inform, sélectionnez la case d'option Yes (Oui), et cliquez sur le bouton Finish (Terminer).

#### **Conversion d'une ancienne base de données Inform**

- 1. Cliquez sur le bouton Démarrer et sélectionnez les Programmes > Inform > Convert Old Inform Database (Convertir ancienne base de données Inform).
- 2. La boîte de dialogue Inform Database Converter (Convertisseur de base de données Inform) apparaît (voir [Figure 2\)](#page-19-0).

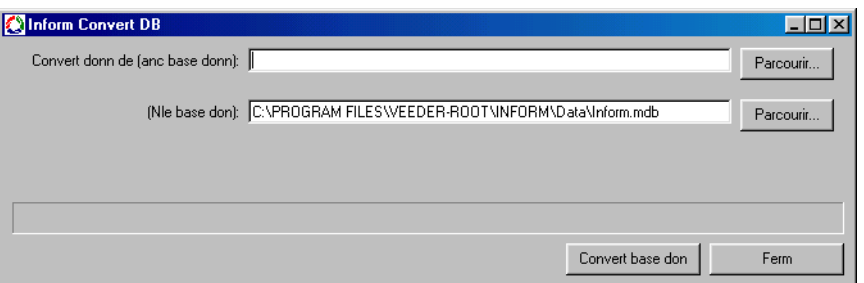

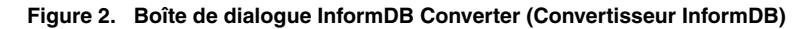

- <span id="page-19-0"></span>3. Cliquez sur le bouton de navigation à droite de la fenêtre **Convert Data from (Old Database)** (Convertir données depuis (ancienne base de données)) et cherchez le fichier inform.mdb (celui que vous avez copié sur votre bureau à l'étape 2 de l'installation du logiciel Inform - voir plus haut).
- 4. Cliquez sur le bouton de navigation à droite de la fenêtre **New Database** (Nouvelle base de données) et cherchez le fichier inform.mdb (dans le sous-dossier Data (Données) du dossier Inform). Cliquez sur le bouton **Convert Database** (Convertir base de données).

#### **Exécuter Inform pour la première fois**

Cliquez sur l'icône Inform sur votre bureau pour ouvrir le programme. L'écran Site Selection (Sélection du site) apparaît. Cliquez sur le bouton Help (Aide) de l'écran Site Selection (Sélection du site) pour ouvrir le fichier d'aide. \*\*\* IL EST IMPERATIF DE LIRE LE FICHIER D'AIDE EN LIGNE AVANT D'UTILISER INFORM ! \*\*\*

## **Annexe A: Communication avec des jauges non TLS**

Cette annexe contient des informations de communication pour les jauges suivantes :

- **ï** RLM 5000/5001 et RLM 9000
- **ï** ST 1400, 1401, 1401L, 1800, 1801 et 1801L
- **ï** Prolink
- **ï** Incon

## **Jauges RLM 5000/5001**

Deux connecteurs marqués port 1 et port 2 sont fournis du côté gauche de la jauge pour l'interface RS-232.

<span id="page-20-0"></span>1. Le port 1 est fourni pour la connexion locale avec les autres périphériques compatibles avec RS-232C. Tout équipement connecté à l'un des deux ports RS-232C doit posséder un protocole de communication RS-232C, porté la marque UL, et ne doit en aucun cas être installé dans ou sur un endroit dangereux. La disposition des broches du port 1 est indiquée dans le [Tableau 1](#page-20-0) :

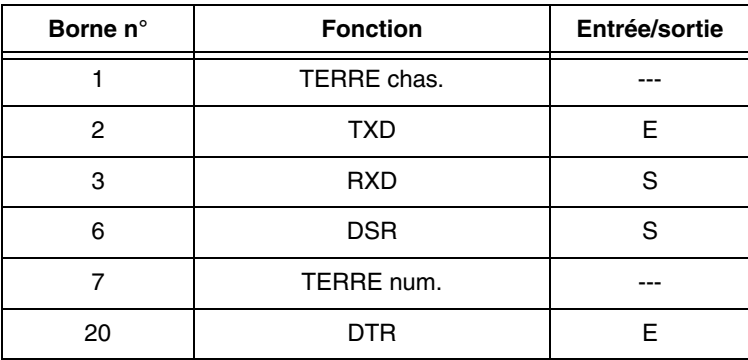

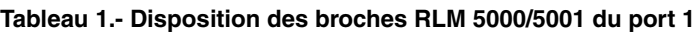

<span id="page-20-1"></span>2. Le port 2 est fourni pour connecter le moniteur à un modem compatible avec la commande-AT obtenue localement pour les opérations de numérotation automatique. Toute connexion à ce port requiert un câble de communication à six (6) conducteurs (obtenu localement). La disposition des broches du port 2 est indiquée dans le [Tableau 2](#page-20-1) :

| Borne n° | <b>Fonction</b> | Entrée/sortie |
|----------|-----------------|---------------|
|          | TERRE chas.     |               |
| 2        | <b>TXD</b>      | S             |
| 3        | <b>RXD</b>      | F             |
|          | TERRE num.      |               |
| 8        | <b>DCD</b>      | F             |
| 20       | DTR             | c             |

**Tableau 2.- Disposition des broches RLM 5000/5001 du port 2**

## **Jauge RLM 9000**

<span id="page-21-0"></span>Un connecteur est fourni du côté gauche de la jauge pour l'interface RS-232. La disposition des broches est indiquée dans le [Tableau 3](#page-21-0) :

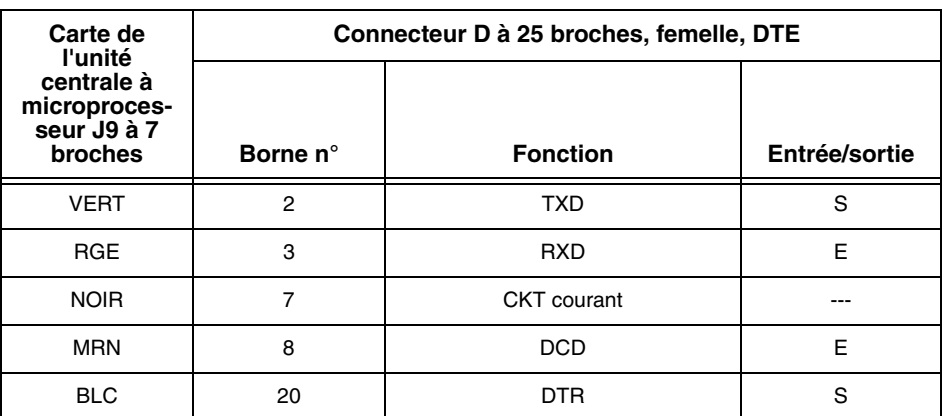

#### **Tableau 3.- Disposition des broches RLM 9000**

#### **Jauges série ST**

Toute communication avec les jauges ST1400, 1401, 1401L, 1800, 1801 et 1801L requiert l'interface ST Red Jacket sur le câble du PC (N/P RE350-119-5).

#### **Jauges Prolink**

#### **CONNEXIONS RS-232**

L'équipement externe RS232 utilisé pour collecter les données du réseau Prolink via la carte réseau BASICom, tel que les PC POS ou de station d'arrière-guichet sont appelés "périphériques interrogés". Les périphériques interrogés seront connectés au port série DB9 mâle en bas du châssis Prolink. Le port RS232 de la carte réseau BASICom envoyé par l'usine possède la configuration DTE. Toutes les connexions mentionnées dans ce manuel suppose que la carte réseau BASICom conserve sa configuration DTE. Le [Tableau 4](#page-21-1) ci-dessous indique la distribution des broches du connecteur DTE/DCE :

<span id="page-21-1"></span>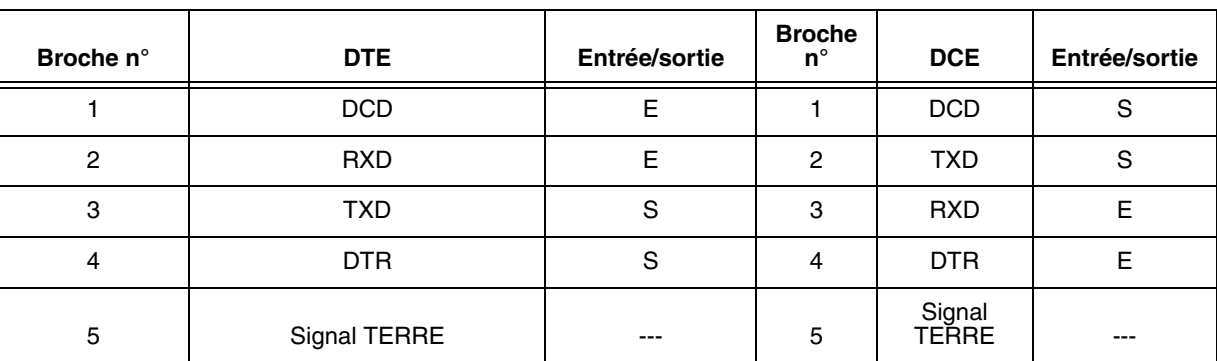

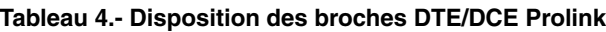

| Broche n° | DTE            | Entrée/sortie | <b>Broche</b><br>$n^{\circ}$ | <b>DCE</b>     | Entrée/sortie |
|-----------|----------------|---------------|------------------------------|----------------|---------------|
| 6         | <b>DSR</b>     |               | 6                            | <b>DSR</b>     |               |
|           | <b>RTS</b>     | C             |                              | <b>RTS</b>     |               |
| o         | <b>CTS</b>     |               | 8                            | <b>CTS</b>     | ت             |
| 9         | R <sub>l</sub> |               | 9                            | R <sub>l</sub> |               |

**Tableau 4.- Disposition des broches DTE/DCE Prolink**

BASICom utilise actuellement les broches 2, 3, 4 et 5. L'utilisation de BASICom ne requiert aucune connexion de "rebouclage". De plus, seules trois broches (2, 3, 5) doivent être connectées (interface à trois fils) au périphérique interrogé. D'autres broches peuvent être connectées mais sont ignorées par BASICom.

Dans la plupart des cas, le câblage null-modem standard peut être utilisé pour connecter la carte réseau BASICom au périphérique interrogé. De nombreux fabricants de périphérique interrogé offrent les câbles et connecteurs prêts à être connectés à un moniteur de réservoir pouvant être utilisé. Le côté moniteur du réservoir du câblage peut être un connecteur DB25 mâle. Si c'est le cas, un adaptateur femelle DB25 à DB9 est nécessaire pour se connecter à la carte réseau BASICom.

Vérifiez que l'adaptateur possède des vis ou des vis à serrage à main du côté DB9 de façon à garantir la sécurité de la connexion.

Au cas où les câbles et connecteurs seraient fabriqués sur le site, utilisez le schéma de connexion indiqué dans le [Tableau 5](#page-22-0) :

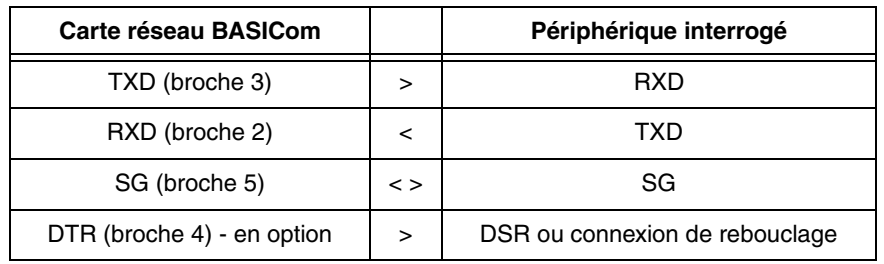

<span id="page-22-0"></span>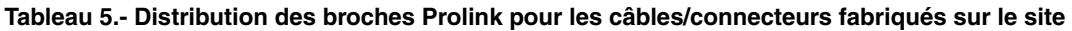

## **Jauges Incon**

Les connexions de communication des jauges Incon dépendent du modèle installé. Veuillez consulter la documentation Incon pour les spécifications appropriées de câble.

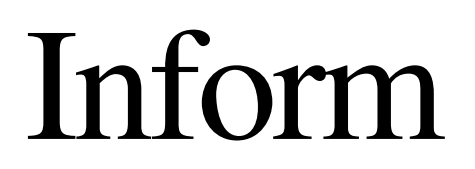

**Guia de Instalação**

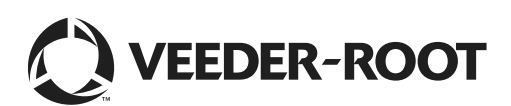

## Instalação do Inform

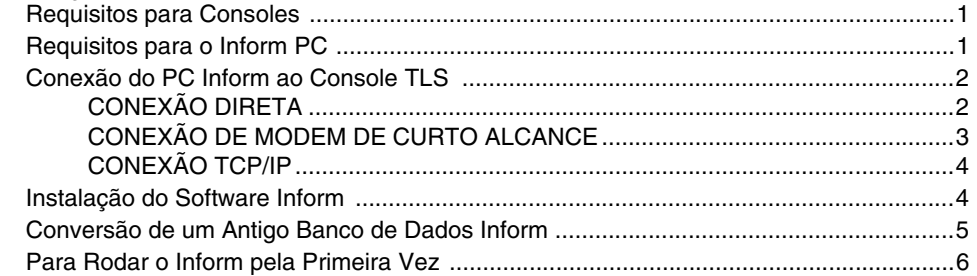

## Anexo A: Comunicação com os Dispositivos Não-TLS

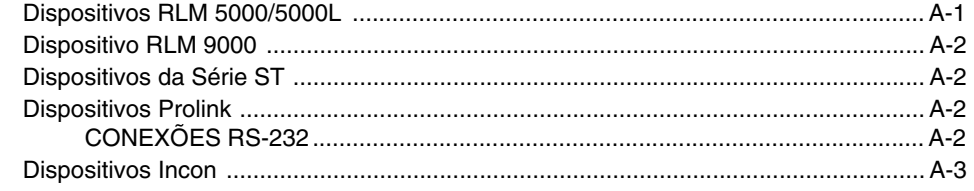

# <span id="page-26-0"></span>**Instalação do Inform** <sup>3</sup>

Este manual contém diretrizes para conectar o computador anfitrião Inform ao console e para instalar o Software Inform. Depois de instalar o programa, você deve ler o arquivo OnLine Help antes de tentar coletar dados de um local.

## <span id="page-26-1"></span>**Requisitos para Consoles**

O Inform é compatível com os consoles indicados na [Tabela 1](#page-26-3).

<span id="page-26-3"></span>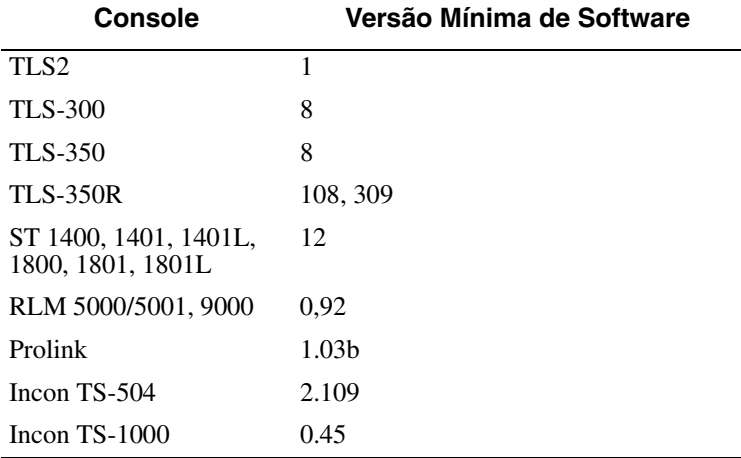

#### **Tabela 1.** Compatibilidade Console / software

## <span id="page-26-2"></span>**Requisitos para o Inform PC**

A [Tabela 2](#page-26-4) mostra os requisitos mínimos para seu PC Inform.

<span id="page-26-4"></span>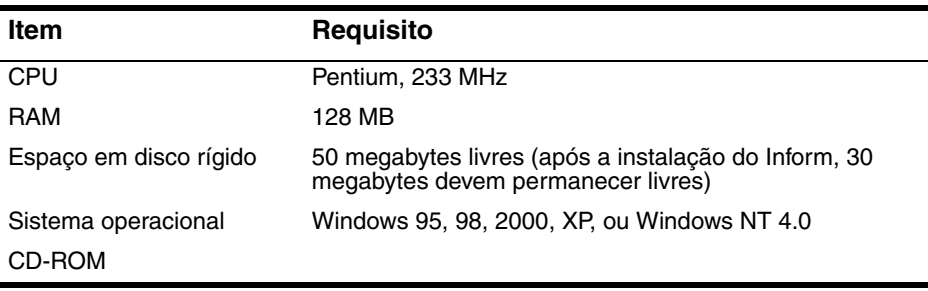

**Tabela 2.** Requisitos mínimos de PC para o Inform

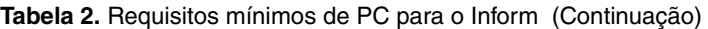

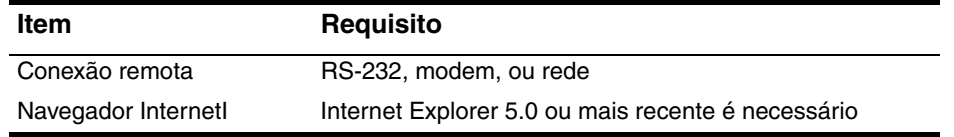

## <span id="page-27-0"></span>**Conexão do PC Inform ao Console TLS**

Você pode conectar o computador anfitrião do Inform a um console e remotamente via modem ou TCP/IP.

## **CONEXÃO DIRETA**

<span id="page-27-1"></span>Um cabo de conexão direta com modem nulo pode ser usado entre o computador anfitrião Inform e o console se o comprimento do cabo não for superior a 15 metros. O uso de cabos com comprimento de mais de 15 metros pode resultar em erros de dados, danos de componentes ou ambos a menos que você instale um modem de curto alcance no PC e no console.

Os conectores de extremidade do cabo que você precisa para conexões locais e remotas são indicados na Tabela 3 e a conexão de pinos para o cabo são indicadas na Tabela 3.

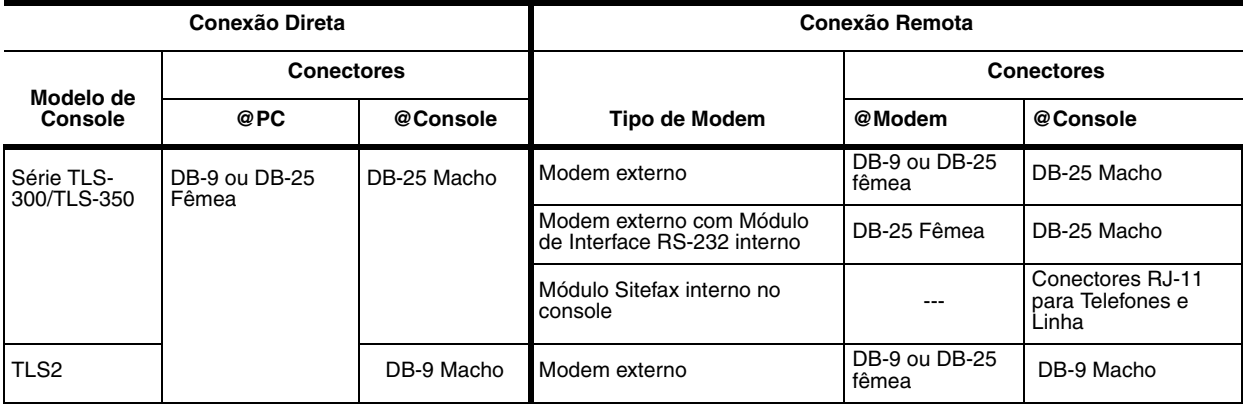

#### <span id="page-27-2"></span>**Tabela 3. Equipamento para Conectar um PC a um Console**

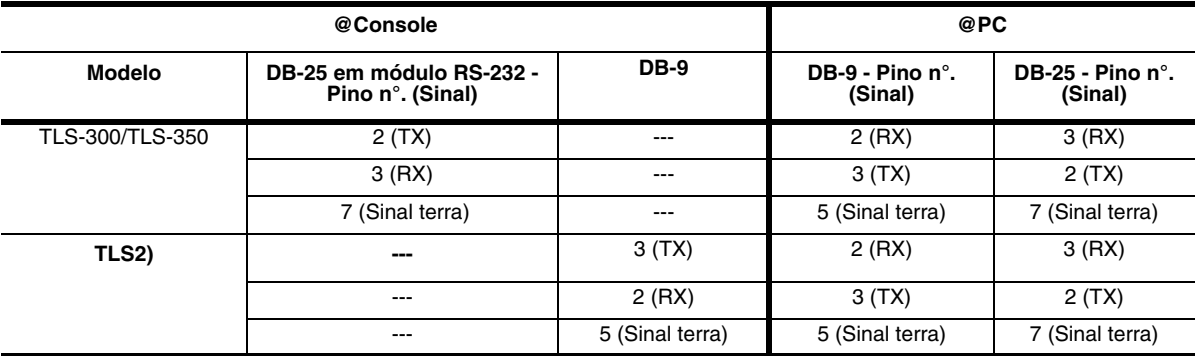

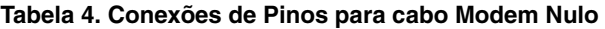

## <span id="page-28-0"></span>**CONEXÃO DE MODEM DE CURTO ALCANCE**

Para comprimentos de cabos superiores a 15 metros, recomendamos o uso de um modem de curto alcance, Blackbox modelo ME800A (Vide figura na página 3) ou equivalente. Você pode contactar a Blackbox, POBox 12880, Pittsburgh, PA 15241 U.S.A.: telefone (724) 746-5500; fax (724) 746-0746; ou seu endereço na internet http://www.blackbox.com.

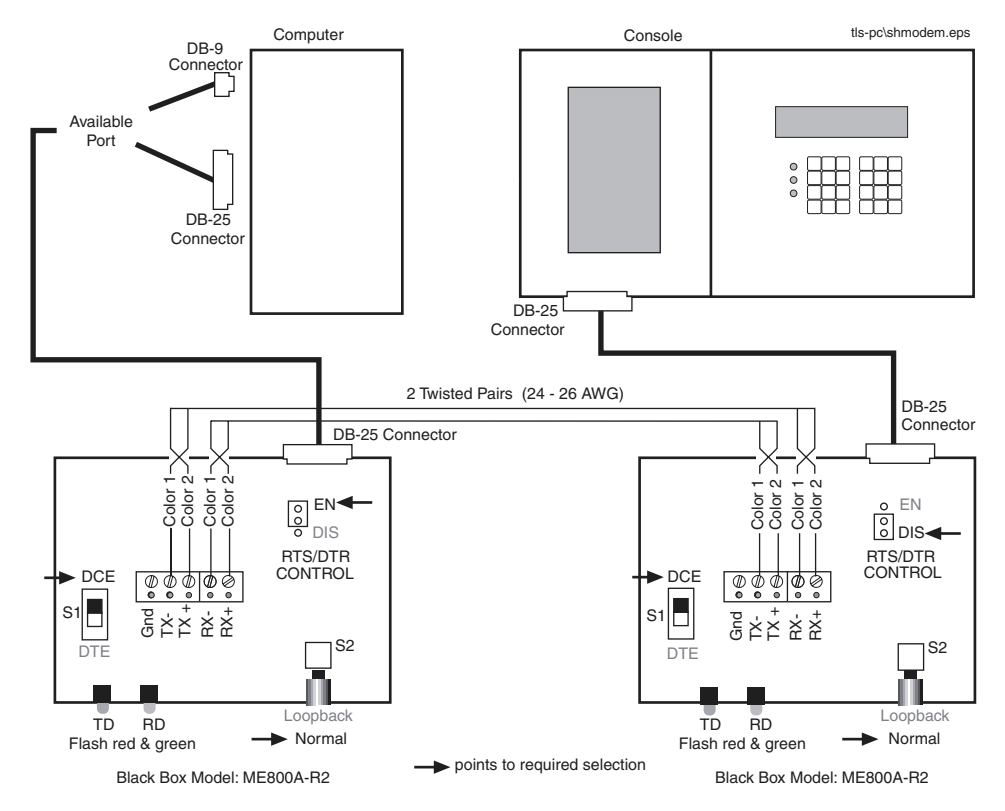

**Figura 1.** Conectando um Console TLS a um PC Através de Modens Short-Haul

## <span id="page-29-2"></span>**CONEXÃO TCP/IP**

Para conectar o console TLS via TCP/IP refira-se ao Guia de Instalação de Módulo de Interface TCP/ IP (P/N 577013-776) para instruções.

## <span id="page-29-1"></span><span id="page-29-0"></span>**Instalação do Software Inform**

Antes de instalar o Inform, saia de todos os programas que estão rodando.

- 1. Copie o no. de formulário e no. de série da etiqueta do CD Inform. Você irá precisar destes números durante o processo de instalação. Se esta for uma instalação nova, omita os passos 2 e 3.
- 2. Somente Upgrade Encontre a pasta Inform no seu disco rígido. Abra a sub-pasta Data [dados] e copie o arquivo existente inform.mdb no seu computador. Este passo é necessário porque a instalação do Upgrade irá apagar o arquivo existente inform.mdb na pasta Inform.
- 3. Somente Upgrade Desinstale a versão antiga do Inform de seu computador).
- 4. Coloque o CD Inform no driver de CD do seu PC.
- 5. Clique sobre o ícone Setup.exe. O Install Shield Wizard irá guiá-lo durante a instalação. Nota: em algumas versões do Inform a caixa de diálogo Choose Setup Language (Escolha a linguagem de configuração) aparecerá durante este passo. Se for o caso, selecione a linguagem apropriada e clique OK.
- 6. Clique em Yes (sim) para aceitar o contrato de Licença. Se clicar No (não) a instalação será abortada.
- 7. Clique Next (próximo) para aceitar o caminho de destino para o programa Inform.
- 8. Clique Next (próximo) para aceitar os arquivos de fábrica que serão instalados (arquivos Windows, Arquivos de Dados, Arquivos Ajuda, Arquivos de Relatórios - em Inglês). Clique nos quadrinhos Greek, Turkish, ou Russian etc. para também instalar os arquivos de relatórios para estas línguas.
- 9. Clique Next (próximo) para aceitar o nome da pasta de programa de fábrica.
- 10. Clique Next (próximo) para aceitar os arquivos indicados para instalação ou clique Back (retornar) para retornar e fazer uma mudança.
- 11. O Install Wizard começa a copiar os arquivos Inform em seu disco rígido. Quando este processo for completado, a caixa de diálogo Register Inform (registrar Inform) aparecerá. Entre o no. de formulário e o no. de série que você anotou no passo 1 acima. Clique OK.
- 12. A instalação está completa para uma nova instalação do Inform.
- 13. A caixa de diálogo completa Install Wizard aparece. Se solicitado a fazê-lo, selecione o botão Yes (sim) para reinicializar o computador anfitrião Inform e clique o botão Finish (terminado).

## <span id="page-30-0"></span>**Conversão de um Antigo Banco de Dados Inform**

- 1. Clique no botão Start (iniciar) e selecione Programas Inform Converter banco de dados Inform antigo.
- 2. A caixa de diálogo de Conversor de Banco de Dados Inform aparece (vide figura 2).

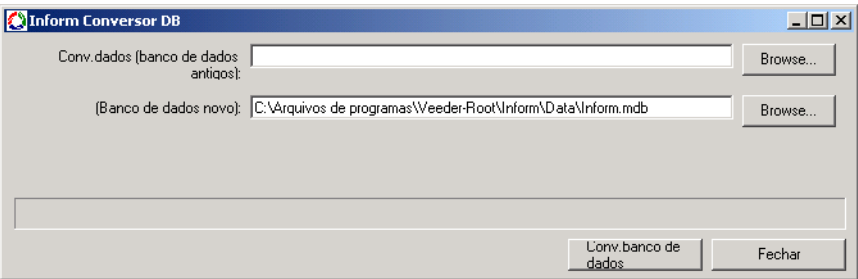

**Figura 2.** A caixa de diálogo de Conversor de Banco de Dados Inform

- 3. Clique no botão do navegador à direita da janela Converter Dado do Banco de Dados (Antigo) e busque pelo arquivo inform.mdb (o arquivo inform.mdb que você copiou no PC para o passo 2 de Instalação do Software Inform - vide acima).
- 4. Clique no botão do navegador para a direita da janela New Database (Novo Banco de Dados) e busque pelo arquivo inform.mdb (na sub-pasta de Dados da pasta Inform). Clique no botão Convert Database (Converter Banco de Dados).

## <span id="page-31-0"></span>**Para Rodar o Inform pela Primeira Vez**

Clique no Ícone Inform em seu PC para abrir o programa. A Tela de Seleção do Local irá aparecer. Clique no botão Help (ajuda) na Tela Seleção de Local para abrir o arquivo Help (Ajuda). \*\*\* VOCÊ DEVE LER O ARQUIVO ONLINE HELP PARA USAR O INFORM). \*\*\*

## <span id="page-32-0"></span>**Anexo A: Comunicação com os Dispositivos Não-TLS**

Este anexo contém informações de comunicação para os seguintes dispositivos:

- RLM 5000/5001 e RLM 9000
- ST1400, 1401, 1401L, 1800, 1801, e 1801L
- Prolink
- Incon

## <span id="page-32-1"></span>**Dispositivos RLM 5000/5000L**

Dois conectores identificados Porta 1 e Porta 2 são providos no lado esquerdo do dispositivo para a interface RS-232.

1. A Porta 1 está provida para conexão local a outros dispositivos compatíveis RS-232. Os equipamentos conectados a qualquer das portas RS-232C devem ter um protocolo de conexão RS-232C, ser certificado UL e não estar instalado sobre ou em locais perigosos. As pinagens da porta 1 são indicadas na [Tabela 1](#page-32-2).

<span id="page-32-2"></span>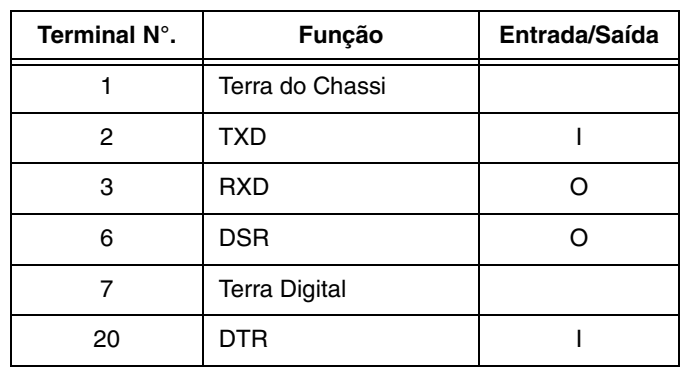

#### **Tabela 1. Pinagens da Porta 1 RLM 5000/5001**

2. A Porta 2 está provida para conectar o monitor a um modem compatível AT Command Set obtido localmente para a operação de auto-discagem. A conexão a esta porta requer um cabo de comunicação de 6 (seis) condutores (localmente obtidos). As pinagens da porta 2 são indicadas na [Tabela 2](#page-32-3).

<span id="page-32-3"></span>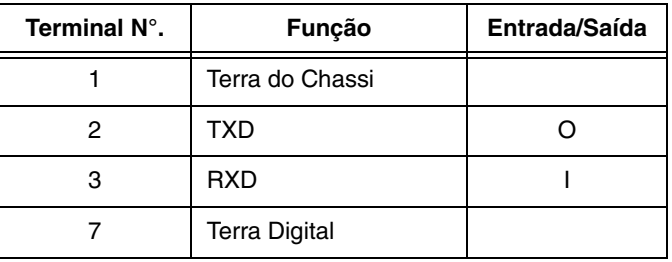

#### **Tabela 2. Pinagens da Porta 2 RLM 5000/5001**

| Terminal N°. | Função | Entrada/Saída |
|--------------|--------|---------------|
|              | DCR    |               |
| 20           | DTR    |               |

**Tabela 2. Pinagens da Porta 2 RLM 5000/5001**

## <span id="page-33-0"></span>**Dispositivo RLM 9000**

Um conector é provido do lado esquerdo do dispositivo para interface RS-232. As pinagens são indicadas na tabela 3.

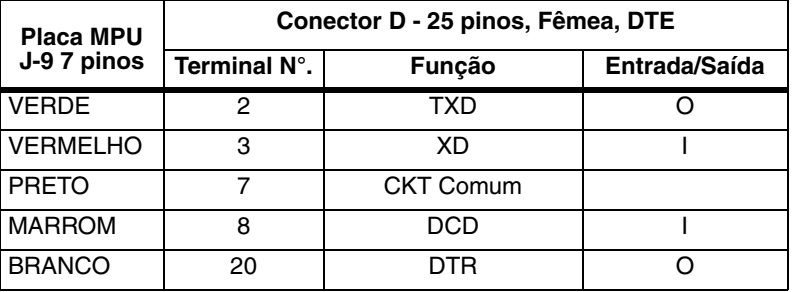

#### **Tabela 3. Pinagens RLM 5000**

## <span id="page-33-1"></span>**Dispositivos da Série ST**

As comunicações com os dispositivos ST1400, 1401, 1401L, 1800, 1801, 1801L requerem a Interface ST Red Jacket ao cabo do PC (P/N RE350-119-5).

## <span id="page-33-3"></span><span id="page-33-2"></span>**Dispositivos Prolink**

## **CONEXÕES RS-232**

Equipamentos externos RS-232 usados para coletar dados da rede Prolink através do cartão da rede BASICom, como por exemplo PDVs ou PCs de postos, são chamados dispositivos de coleta. O dispositivo de coleta será conectado à porta serial DB9 macho na parte inferior do chassi Prolink. O cartão de rede BASICom RS-232 é despachado da fábrica configurado para DTE. Todas as conexões discutidas neste manual assumem que o cartão de rede BASICom permaneça configurado para DTE. A tabela 4 abaixo mostra as pinagens dos conectores DTE/DCE.

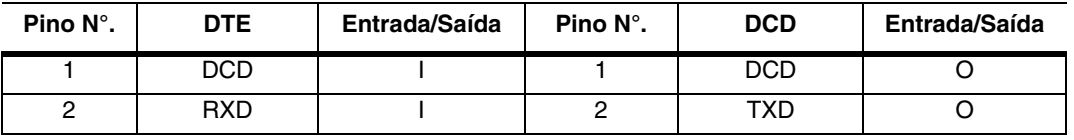

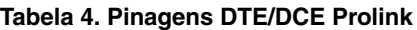

| Pino $N^\circ$ . | DTE            | Entrada/Saída | Pino N°. | <b>DCD</b>     | Entrada/Saída |
|------------------|----------------|---------------|----------|----------------|---------------|
| 3                | <b>TXD</b>     |               | 3        | <b>RXD</b>     |               |
| 4                | DTR.           |               | 4        | <b>DTR</b>     |               |
| 5                | Terra de Sinal |               | 5        | Terra de Sinal |               |
| 6                | <b>DSR</b>     |               | 6        | <b>DSR</b>     |               |
|                  | <b>RTS</b>     |               |          | <b>RTS</b>     |               |
| 8                | <b>CTS</b>     |               | 8        | <b>CTS</b>     |               |
| 9                | RI             |               | 9        | RI             |               |

**Tabela 4. Pinagens DTE/DCE Prolink**

O BASICom utiliza atualmente os pinos 2, 3, 4 e 5. Nenhuma conexão de não-retorno de circuito é necessária para operar o BASICom. Portanto somente três pinos (2, 3, 5) precisam ser conectados (interface de três fios) ao dispositivo de coleta. Pinos adicionais podem ser conectados mas são ignorados pelo BASICom.

Na maioria dos casos, cabos com modem nulo comerciais podem ser usados para conectar o cartão de rede BASICom para um dispositivo de coleta. Muitos fabricantes de dispositivos de coleta oferecem cabos e conectores prontos para ser conectados a um monitor de tanques que pode ser usado. A extremidade do monitor de tanques do cabo pode ser um conector DB25 macho. Neste caso, um adaptador DB25 (fêmea) / DB9 (fêmea) será necessário para conectar o cartão de rede BASICom.

Certifique-se de que o adaptador possui parafusos ou parafusos polegares no lado DB9 de modo a assegurar uma conexão segura. Em situações onde cabos e conectores são montados no local, use o esquema de conexão indicado na [Tabela 5.](#page-34-1)

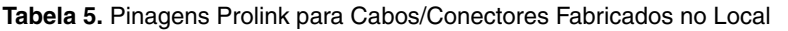

<span id="page-34-1"></span>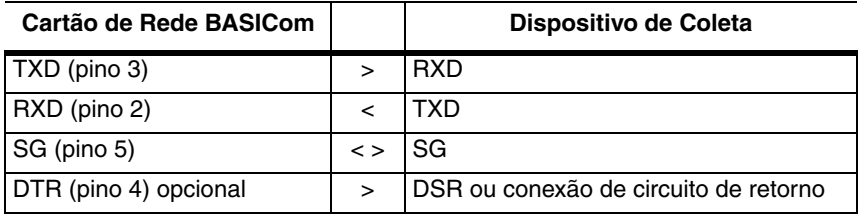

## <span id="page-34-0"></span>**Dispositivos Incon**

As conexões de comunicação Incon dependem do modelo instalado. Favor referir-se à documentação Incon para requisitos para cabos apropriados.

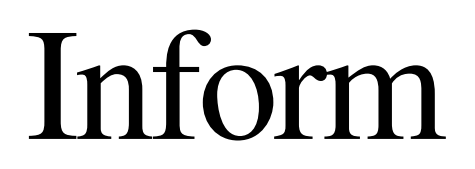

**Guía de Instalación**

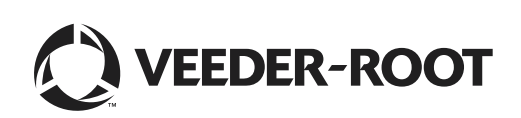

## Instalación del Inform

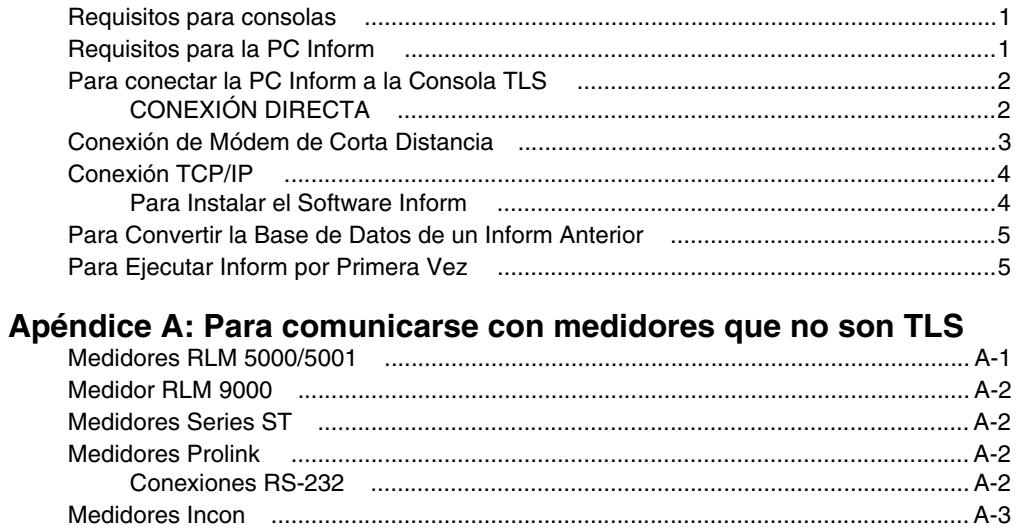

# <span id="page-38-0"></span>**Instalación del Inform** <sup>3</sup>

Este manual contiene las instrucciones para la conexión e instalación del software del Inform de la computadora host para la consola. Después de la instalación, debe leer el archivo de Ayuda on line antes de intentar utilizar el Inform para la recopilación de datos de un lugar.

## <span id="page-38-2"></span><span id="page-38-1"></span>**Requisitos para consolas**

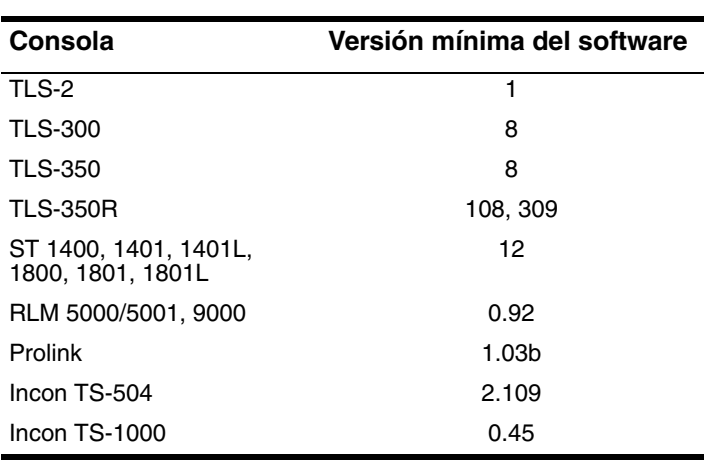

**Tabla 1.** Compatibilidad de Software de la Consola

Inform es compatible con las consolas de la [Tabla 1.](#page-38-2)

## **Requisitos para la PC Inform**

La Tabla 2 muestra los requisitos mínimos de la PC Inform.

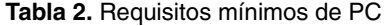

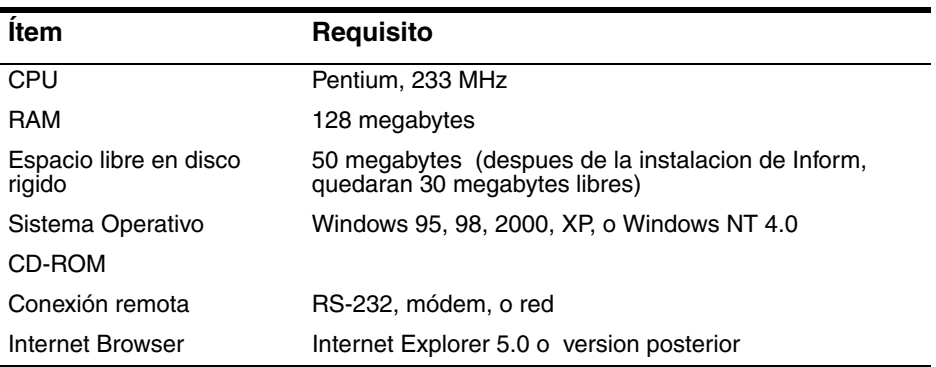

## <span id="page-39-0"></span>**Para conectar la PC Inform a la Consola TLS**

Puede conectarse la computadora host Inform en forma directa a una consola, y en forma remota vía módem o TCP/IP.

## <span id="page-39-1"></span>**CONEXIÓN DIRECTA**

Puede emplearse un cable de conexión directa de módem nulo entre la computadora host Inform y la consola si el recorrido del cable no superara los 50 pies (15,2 m). Los cables con un largo mayor a 50 pies pueden provocar errores de datos, daños en los componentes, o los dos casos, a menos que se instale un módem de corta distancia en la PC y en la consola.

Los conectores de los extremos del cable necesarios para las conexiones locales y remotas se ven en la Tabla 3, y las conexiones de pines para el cable se ven en la Tabla 4.

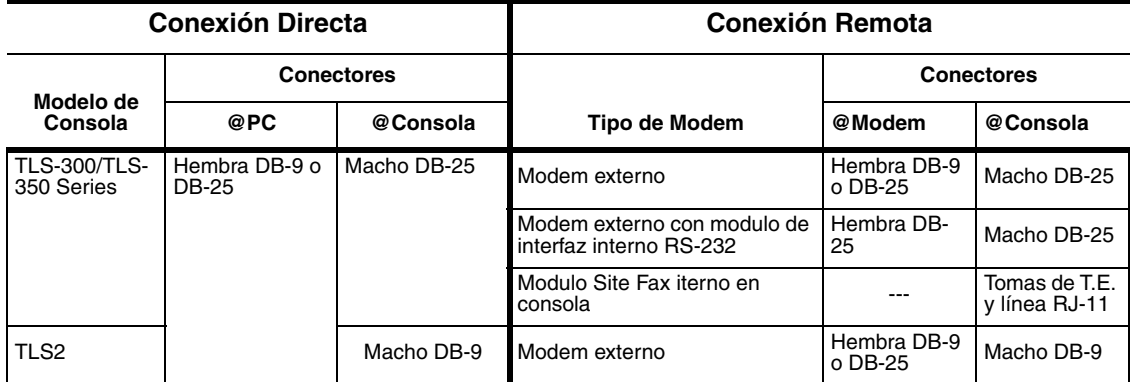

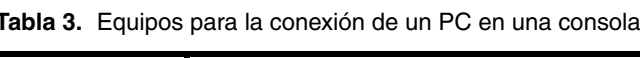

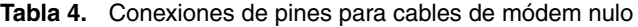

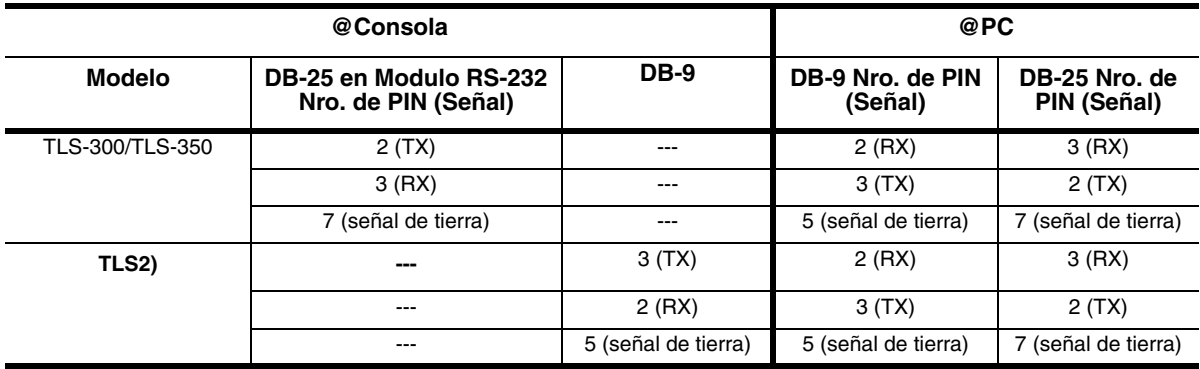

## <span id="page-40-0"></span>**Conexión de Módem de Corta Distancia**

Para extensiones de cable superiores a 50 pies (15,20 m) recomendamos el uso de un módem asíncrono de corta distancia, Black Box modelo ME800A [consulte la [Figura 1 na página 3](#page-29-2)]: o equivalente. Puede entrar en contacto con Black Box en P.O. Box 12800, Pittsburgh, PA 15241 U.S.A.; teléfono: (724) 746-5500; fax: (724) 746-0746; o en la dirección de Internet *http://www.blackbox.com*.

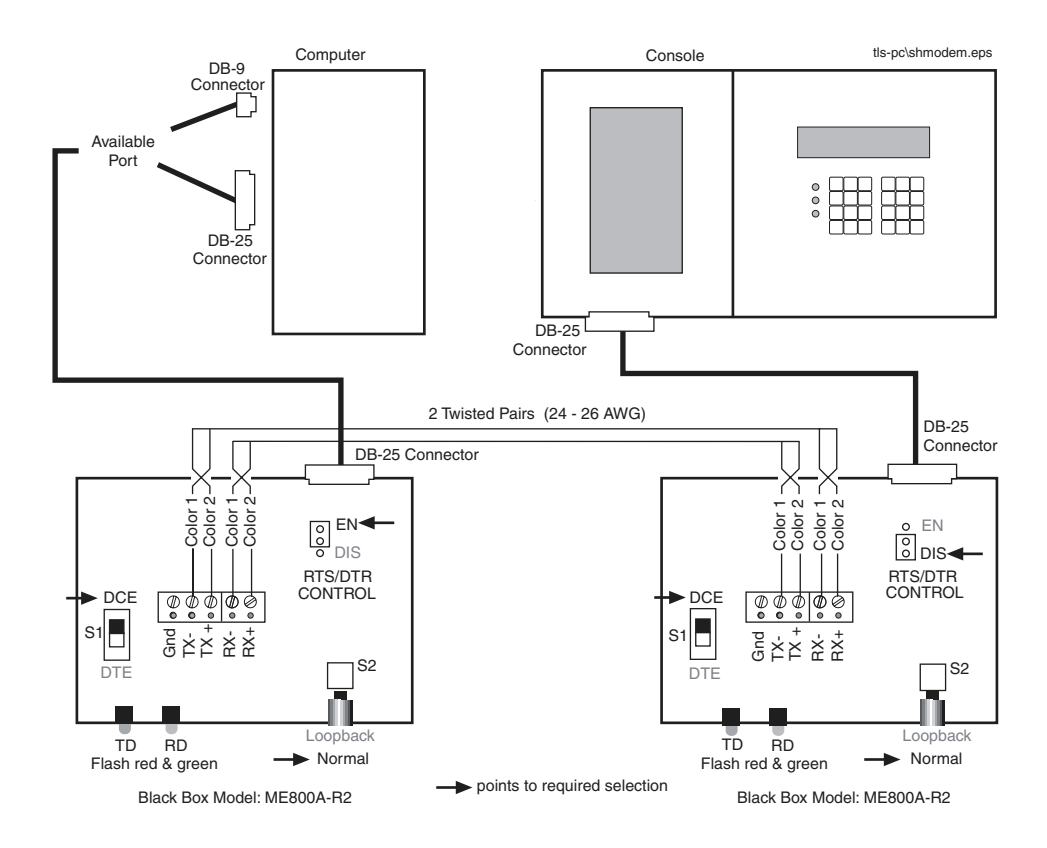

**Figura 1.** Para conectar una consol TLS a una PC via de módems de corta distancia

## <span id="page-41-0"></span>**Conexión TCP/IP**

Para conectar la consola TLS vía TCP/IP, sírvase remitirse a la Guía de Instalación del Módulo de Interfaz TCP/IP (P/N 577013-776) para las instrucciones respectivas.

#### <span id="page-41-1"></span>**Para Instalar el Software Inform**

Antes de la instalación de Inform, cierre todos los programas en ejecución.

- 1. Copie el número del formulario (Form No.) y el número de serie (Serial No.) de la etiqueta del CD del Inform. Estos números serán necesarios durante el proceso de instalación. Si fuera una nueva instalación, omita los pasos 2 y 3.
- 2. (Sólo para actualización) Localice la carpeta de Inform en el disco duro. Abra la subcarpeta Datos y copie el archivo existente inform.mdb a su área de trabajo. Este paso es necesario ya que la instalación borra el archivo inform.mdb existente en la carpeta Inform).
- 3. (Sólo para actualización) Desinstale la versión anterior de Inform en la computadora.
- 4. Coloque el CD de Inform en el drive de CD de la PC.
- 5. Haga un clic en el icono Setup.exe. El Asistente de Instalación lo guiará durante la instalación. Nota: en algunas versiones de Inform aparecerá el cuadro para la Selección del Idioma durante este paso. Si esto sucediera, seleccione el idioma apropiado y haga un clic en OK.
- 6. Haga un clic en Sí para aceptar el Contrato de Licencia. Si hace un clic en No, se interrumpirá la instalación.
- 7. Haga un clic en Siguiente para aceptar la ruta de destino para el programa Inform.
- 8. Haga un clic en Siguiente para aceptar los archivos por defecto que serán instalados (Archivos de Windows, Archivos de datos, Archivos de ayuda, Archivos de reportes (inglés)). Haga un clic en los cuadros de verificación en idioma griego, turco o ruso para instalar también los Archivos de reportes para estos idiomas.
- 9. Haga un clic en Siguiente para aceptar el nombre de la carpeta de programas por defecto.
- 10. Haga un clic en Siguiente para aceptar los archivos del Inform listados para la instalación, o haga un clic en Atrás para efectuar un cambio.
- 11. El Asistente de Instalación comenzará a copiar los archivos de Inform en el disco duro. Cuando este proceso haya concluido, aparecerá el cuadro de diálogo Registrar Inform. Ingrese el número del formulario y el número de serie anotados en el Paso 1 anteriormente mencionado. Haga un clic en OK.
- 12. La instalación de la nueva versión de Inform estará concluida.
- 13. El cuadro de diálogo de finalización del Asistente de Instalación se desplegará. Si le fuera solicitado, seleccione el botón de opción Sí para reiniciar la computadora host de Inform, y luego haga un clic en el botón Finalizar.

## <span id="page-42-0"></span>**Para Convertir la Base de Datos de un Inform Anterior**

- 1. Haga clic en el botón Iniciar y seleccione Programas > Inform > Convertir Banco de Datos Inform Anterior.
- 2. Se desplegará el cuadro de diálogo **Conversor del Banco de Datos Inform** (sírvase remitirse a la [Figura 2.](#page-42-2))

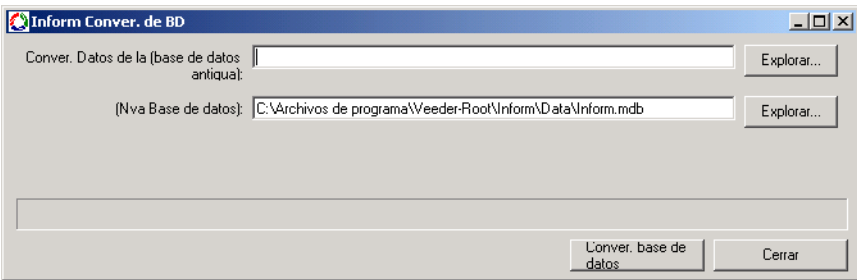

**Figura 2.** Cuadro de diálogo de conversor del banco de datos de Inform

- <span id="page-42-2"></span>3. Haga clic en el botón de búsqueda a la derecha de la ventana **Convertir Datos del** (**Banco de Datos Anterior**) y busque el archivo inform.mdb copió en el área de trabajo en la Paso 2 de la Instalación del software de Inform - vea más arriba).
- 4. Haga clic en el botón de búsqueda a la derecha de la ventana **Banco de Datos Nuevo** y busque el archivo inform.mdb (en la subcarpeta Datos de la carpeta Inform). Haga un clic en el botón **Convertir Banco de Datos**.

## <span id="page-42-1"></span>**Para Ejecutar Inform por Primera Vez**

Haga un clic en el ícono Inform en el área de trabajo para abrir el programa. Se desplegará la pantalla de Selección de Sitio. Haga un clic en el botón Ayuda de esta pantalla para abrir el archivo de Ayuda \*\*\* ¡ES ESENCIAL LEER EL ARCHIVO DE AYUDA ONLINE PARA UTILIZAR INFORM! \*\*\*

#### **Apéndice A: Para comunicarse con medidores que no son TLS**

Este apéndice contiene información sobre las comunicaciones de los siguientes medidores:

- **ï** RLM 5000/5001 y RLM 9000
- **ï** ST1400, 1401, 1401L, 1800, 1801, y 1801L
- **ï** Prolink
- **ï** Incon

## **Medidores RLM 5000/5001**

A la izquierda del medidor se proveen dos conectores denominados Puerto 1 y Puerto 2 para establecer interfaz con RS-232.

- 1. Se provee el Puerto 1 para la conexión local con otros dispositivos compatibles con RS-232C. El equipo conectado con cualquiera de los dos puertos RS-232C debe contar con un protocolo de comunicación RS-232C, aparecer en la lista UL, y no debe estar instalado en un sitio peligroso. Los pines de salida del Puerto 1 se ven en la [Tabla 1](#page-10-2):
- 2. Se provee el Puerto 2 para conectar el monitor a un módem compatible AT Command Set que se obtuvo en forma local para la operación de auto discado. La conexión a este puerto requiere un cable de comunicación de 6 (seis) conductores (se obtiene en forma local.) Los pines de salida del Puerto 2 se ven en la Tabla 2:

| Term. No. | <b>Funcion</b> | Entrada/Salida |
|-----------|----------------|----------------|
|           | Chas. GND      |                |
| 2         | <b>TXD</b>     |                |
| 3         | <b>RXD</b>     |                |
| 6         | <b>DSR</b>     |                |
|           | Dig. GND       |                |
| 20        | DTR            |                |

**Tabla 1.- RLM 5000/5001 Pines de salida del Puerto 1**

**Tabla 2.- RLM 5000/5001 Pines de salida del Puerto 2**

| Term. No. | <b>Funcion</b> | Entrada/Salida |
|-----------|----------------|----------------|
|           | Chas, GND      |                |
| 2         | <b>TXD</b>     |                |
| 3         | <b>RXD</b>     |                |
|           | Dig. GND       |                |
| 8         | <b>DCD</b>     |                |
| 20        | DTR            |                |

#### <span id="page-44-0"></span>**Medidor RLM 9000**

<span id="page-44-2"></span>A la izquierda del medidor se provee un conector para establecer interfaz con RS-232. Los pines de salida se ven en la [Tabla 3](#page-44-2):

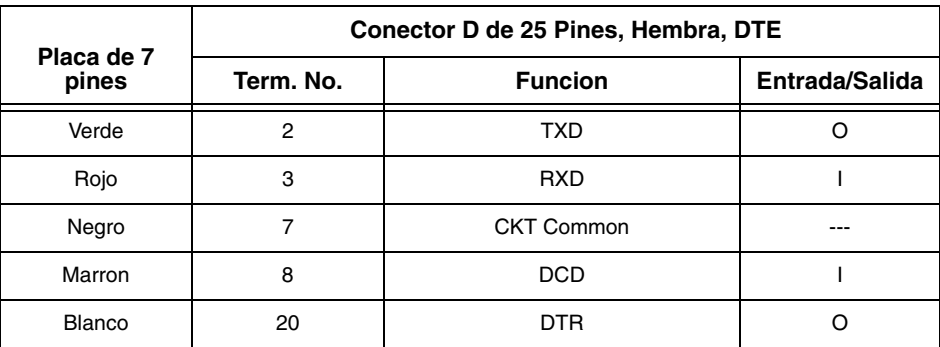

#### **Tabla 3.- Pines de salida RLM 9000**

#### <span id="page-44-1"></span>**Medidores Series ST**

Los medidores para las comunicaciones con ST1400, 1401, 1401L, 1800, 1801, 1801L requieren la Interfaz Red Jacket ST al cable de la PC(P/N RE350-119-5).

#### **Medidores Prolink**

#### **CONEXIONES RS-232**

Equipo externo RS232 empleado para recolectar datos de la red Prolink vía la tarjeta de red BASICom, así como el POS o el back office de una estación de servicio se remiten a "dispositivos de verificación". El dispositivo de verificación estará conectado al puerto serial DB9 macho en la parte inferior del chasis Prolink. El puerto RS232 de la tarjeta de red BASICom se envía de fábrica ya configurado para DTE. Se sobreentiende que, en lo que respecta a todas las conexiones explicadas en este manual, la tarjeta de red BASICom sigue estando configurada para DTE. La [Tabla 4](#page-11-5) que se halla a continuación muestra los pines de salida del conector DTE/DCE:

| Nro. Pin       | <b>DTE</b>     | Entrada/Salida | Nro. Pin       | <b>DCE</b> | Entrada/Salida |
|----------------|----------------|----------------|----------------|------------|----------------|
|                | <b>DCD</b>     |                |                | <b>DCD</b> | O              |
| $\overline{2}$ | <b>RXD</b>     |                | $\overline{c}$ | <b>TXD</b> | $\Omega$       |
| 3              | <b>TXD</b>     | O              | 3              | <b>RXD</b> |                |
| $\overline{4}$ | <b>DTR</b>     | O              | $\overline{4}$ | <b>DTR</b> |                |
| 5              | Sig GND        |                | 5              | Sig GND    |                |
| 6              | <b>DSR</b>     |                | 6              | <b>DSR</b> | $\Omega$       |
| $\overline{7}$ | <b>RTS</b>     | O              | $\overline{7}$ | <b>RTS</b> |                |
| 8              | <b>CTS</b>     |                | 8              | <b>CTS</b> | O              |
| 9              | R <sub>l</sub> |                | 9              | RI         | റ              |

**Tabla 4.- Pines de salida Prolink DTE/DCE**

BASICom en la actualidad utiliza los pines 2, 3, 4, y 5. No se necesitan conexiones 'loop-back' para que BASICom opere. Por lo tanto, sólo se necesita conectar (con una interfaz de 3 cables) 3 pines (2, 3, 5) al dispositivo de verificación. Pueden conectarse pines adicionales, pero BASICom los ignorará.

En la mayoría de los casos puede emplearse el cableado estándar de módem nulo que ya hubiera para conectar la tarjeta de red BASICom al dispositivo de verificación. Muchos fabricantes de dispositivos de verificación ofrecen cables y conectores que están listos para la conexión al monitor del tanque. El extremo del cableado al monitor del tanque puede ser un conector DB25 macho. Si éste fuera el caso, se necesitará un DB25 hembra a un adaptador DB9 hembra para conectar la tarjeta de red BASICom.

Asegúrese que el adaptador tenga tornillos comunes o de mariposa del lado DB9 para cerciorarse que la conexión es segura.

En los casos donde se confeccionan los cables y los conectores en campo, utilice el esquema de conexión de la [Tabla 5](#page-12-1).

| <b>Tarjeta de RedBASICom</b> |            | Dispositivo de Verificacion |
|------------------------------|------------|-----------------------------|
| $TXD$ (pin 3)                | >          | <b>RXD</b>                  |
| $RXD$ (pin 2)                |            | TXD                         |
| $SG$ (pin 5)                 | $\leq$ $>$ | SG                          |
| DTR (pin 4) - opcional       | >          | DSR o connección loop-back  |

**Tabla 5.- Pines de salida Prolink para cables y conectores fabricados en campo**

#### **Medidores Incon**

Las conexiones de comunicación con los medidores Incon dependen del modelo instalado. Sírvase remitirse a la documentación Incon para el detalle de los requisitos de cable necesarios.

# **Inform**

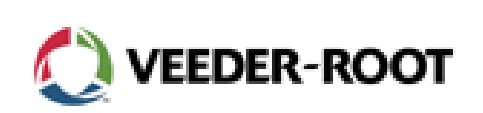

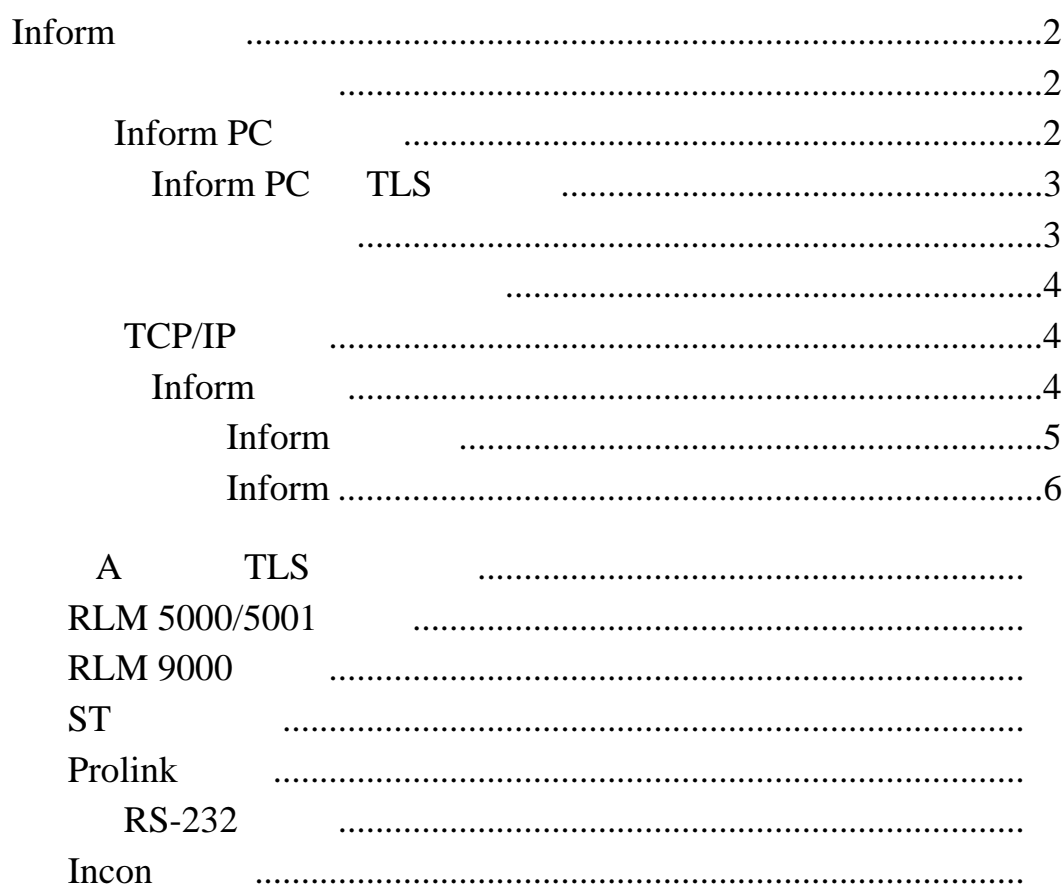

# <span id="page-48-0"></span>Inform

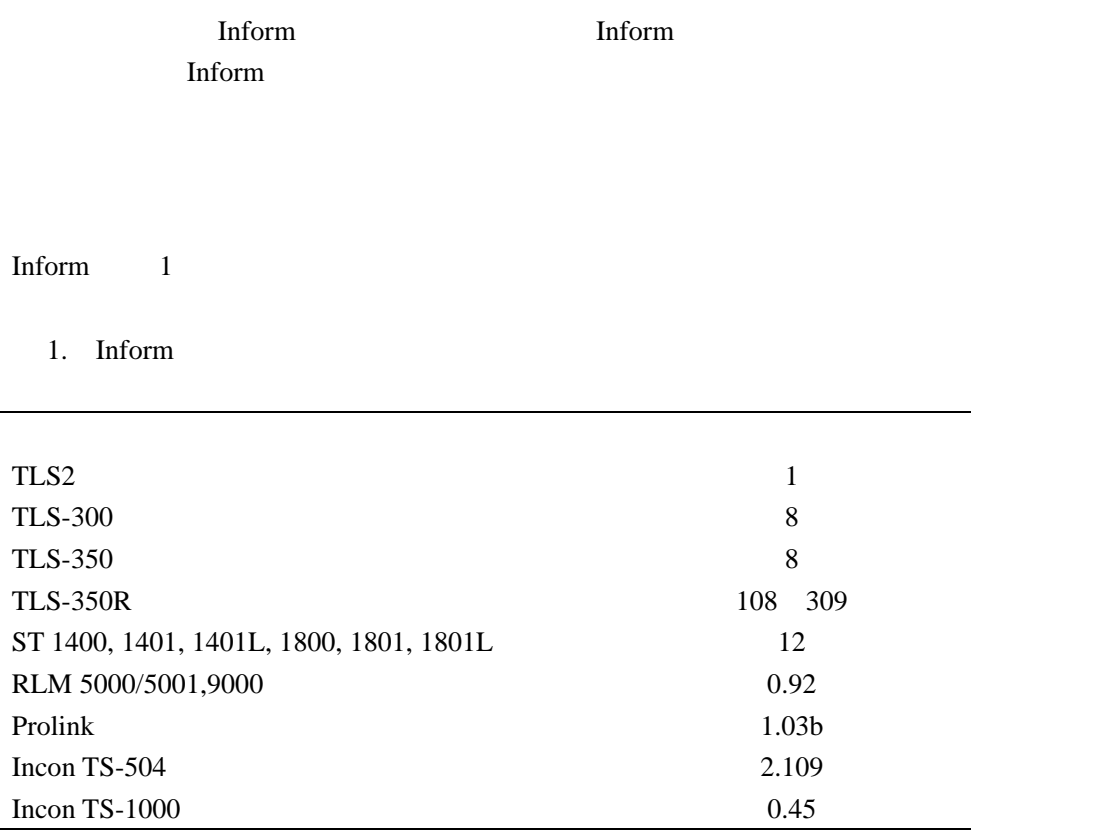

# **Inform PC**

- 2 **Inform PC**
- 2. Inform PC

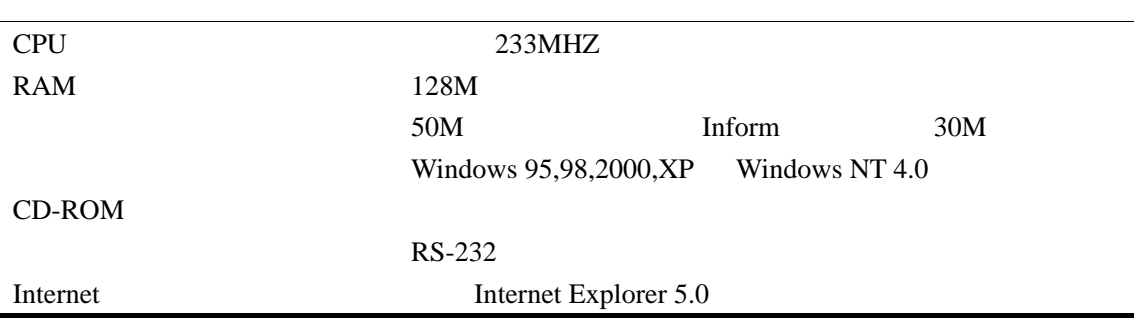

# <span id="page-49-0"></span>**Inform PC** TLS

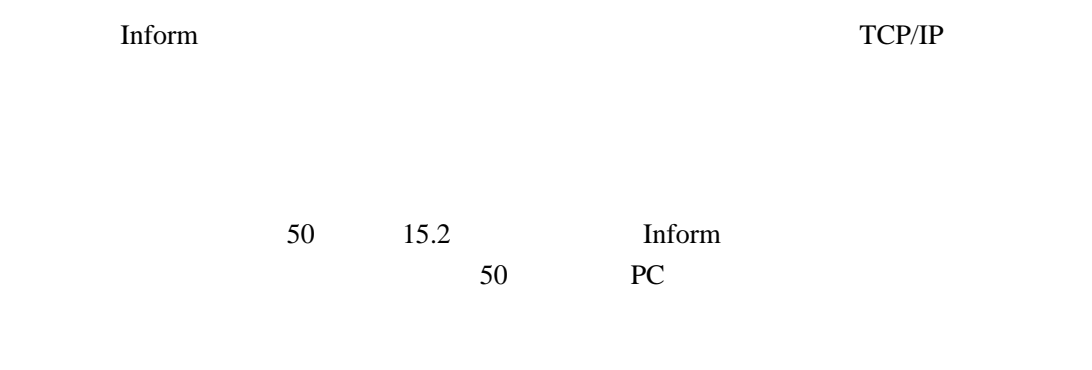

 $\frac{3}{4}$ 

## $3.$  PC

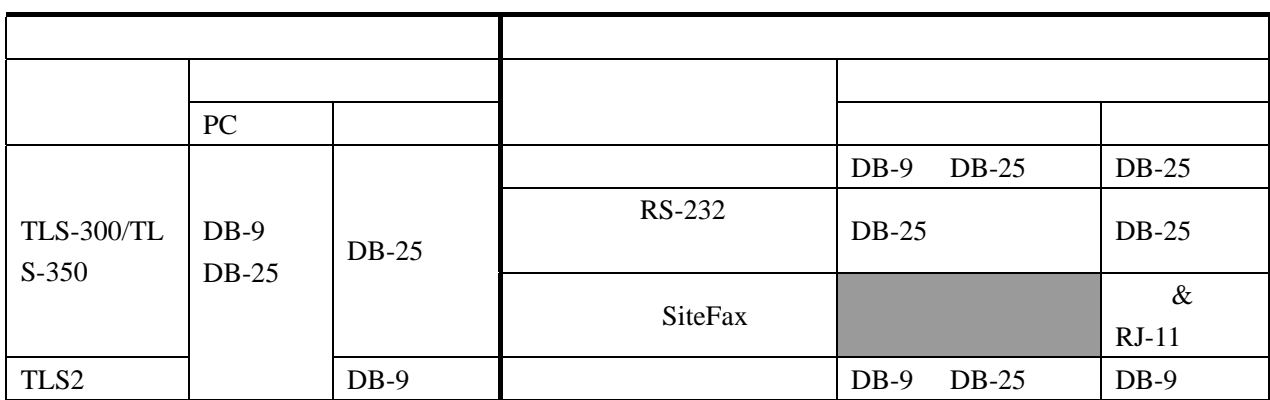

#### $4.$

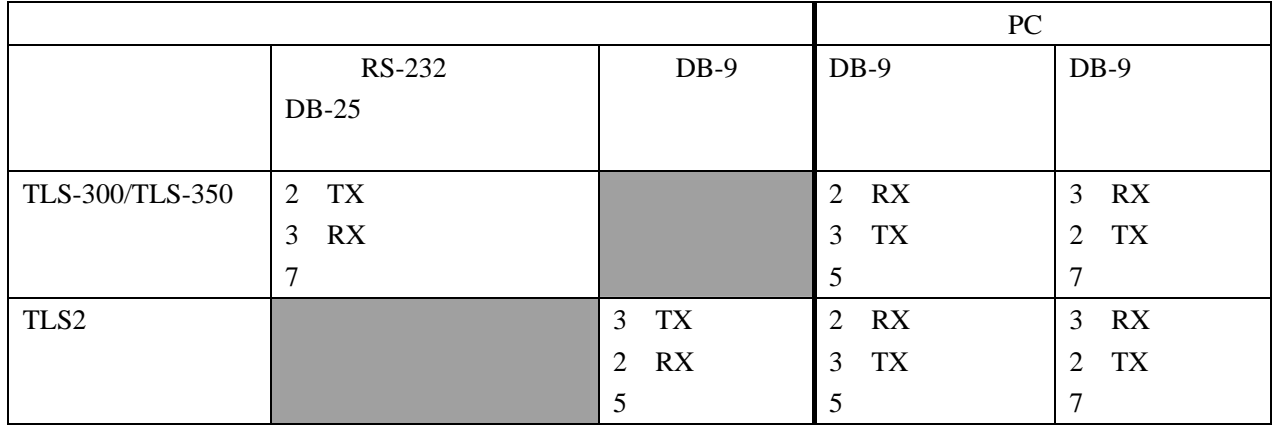

<span id="page-50-0"></span>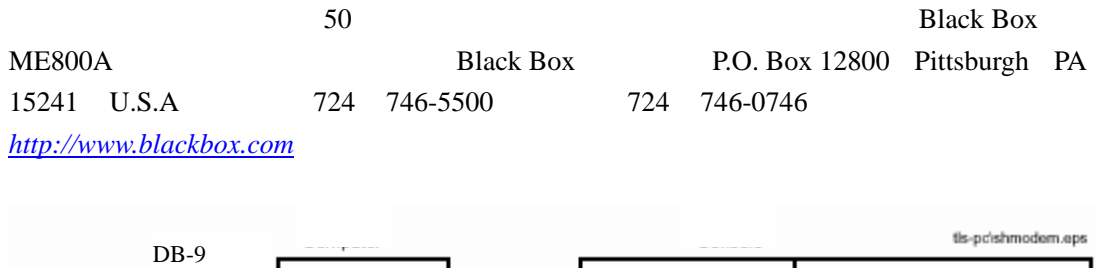

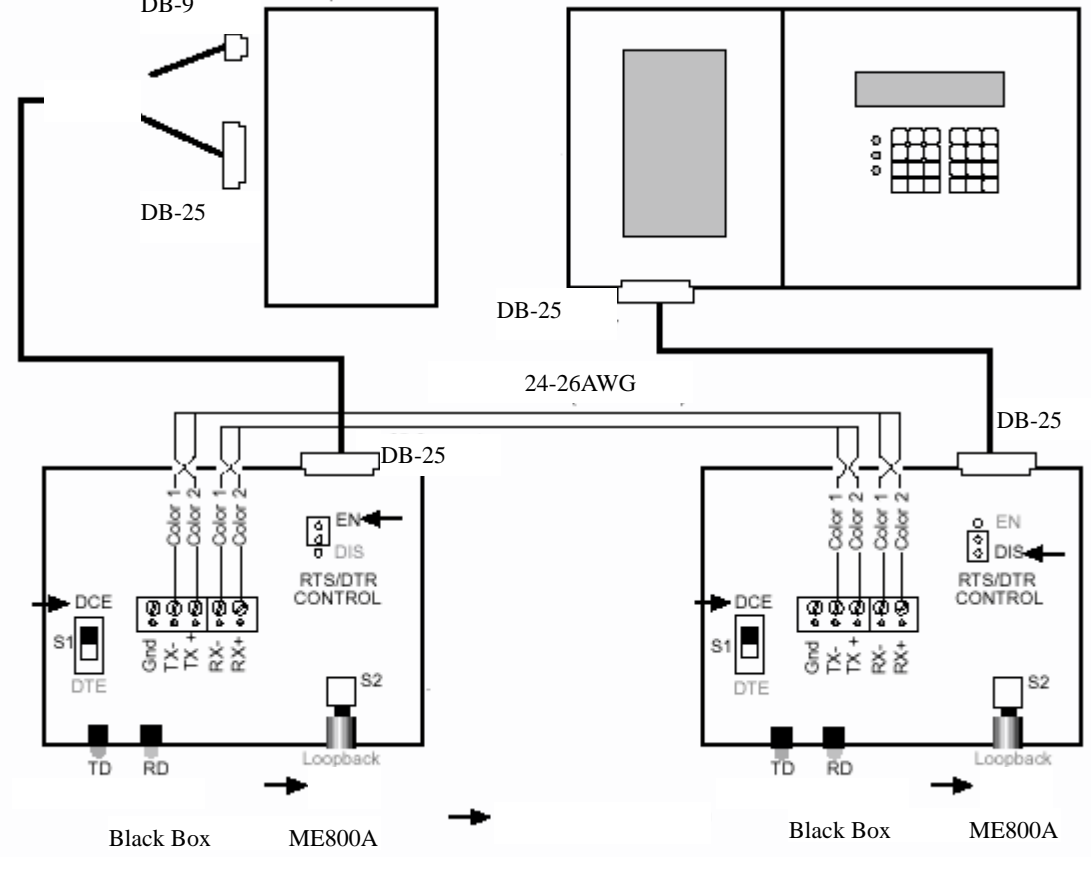

1. The property of the property of  $PC$ 

# TCP/IP

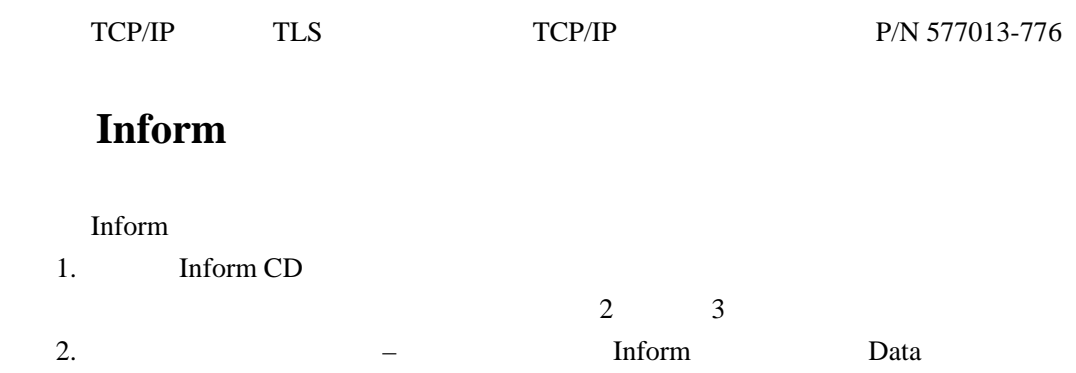

<span id="page-51-0"></span>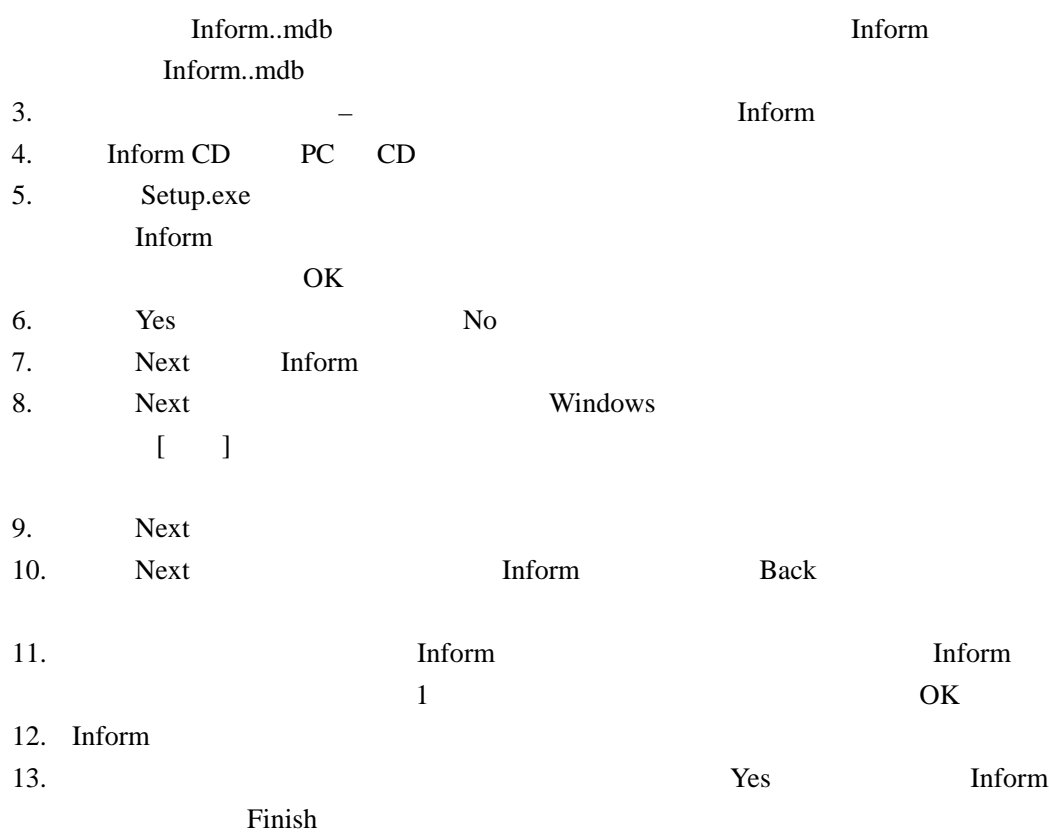

Inform

- 1. Start Programs>Inform>Convert Old Inform Database
- 2. Inform

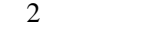

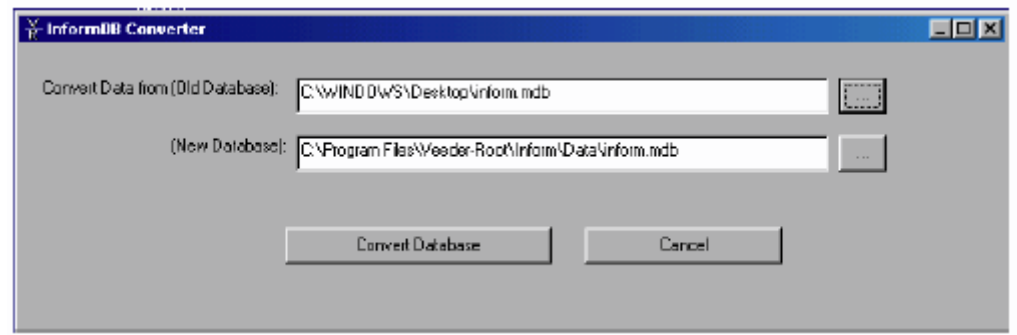

2. Inform

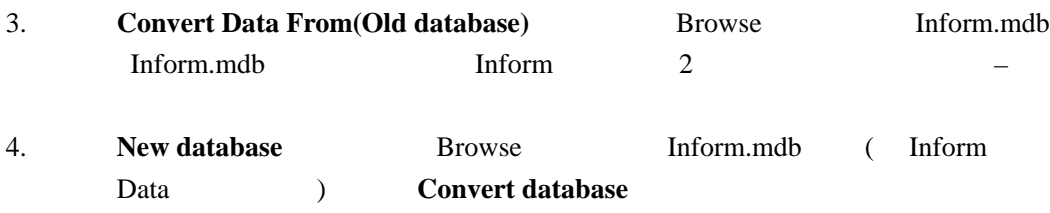

# 首次运行 **Inform**

<span id="page-52-0"></span> $Inform$ 

**Help** \*\*\* **Inform** \*\*\* *\*\*\**

# <span id="page-53-0"></span>A<sup>TLS</sup>

- RLM 5000/5001 and RLM 9000
- ST1400, 1401, 1401L, 1800, 1801, and 1801L
- Prolink
- Incon

# **RLM 5000/5001**

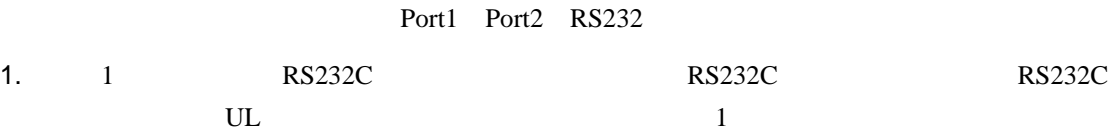

#### **Table 1.- RLM 5000/5001 Port 1 Pin Outs**

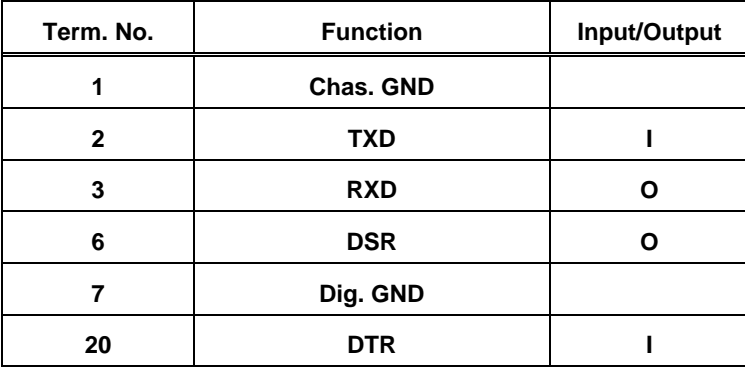

2. 2 modem 6

#### **Table 2: RLM 5000/5001 Port 2 Pin Outs**

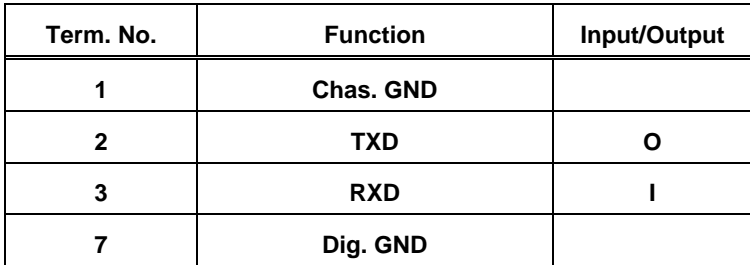

<span id="page-54-0"></span>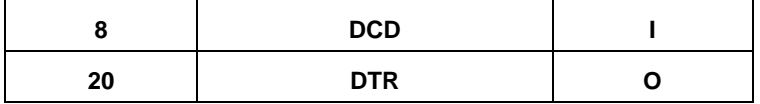

# **RLM 9000**

RS232

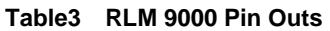

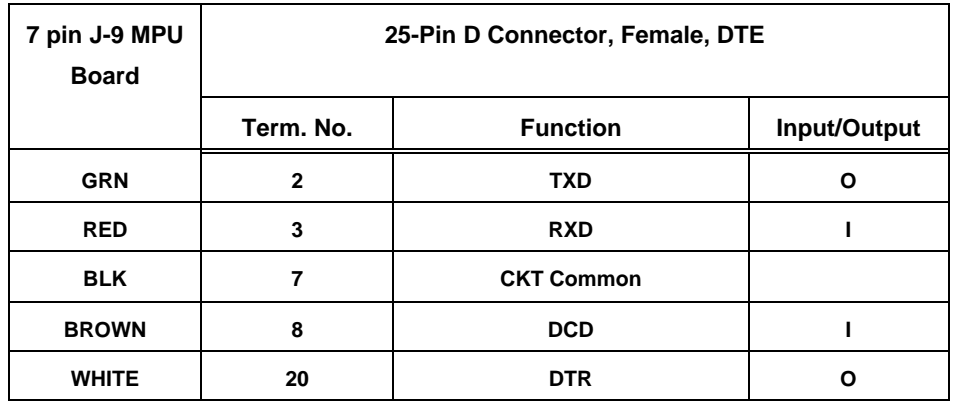

# **ST**

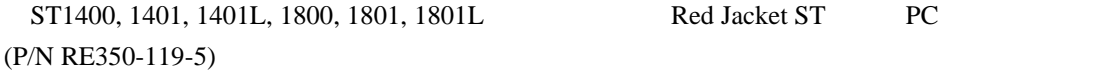

# **Prolink**

## **RS-232** 连接

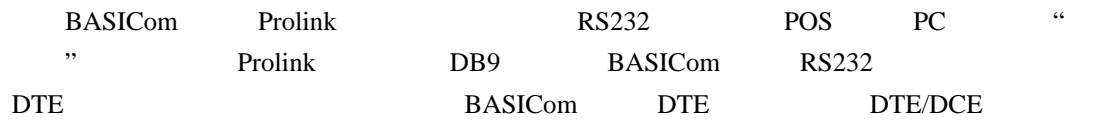

#### **Table4** : **Prolink DTE/DCE Pin Outs**

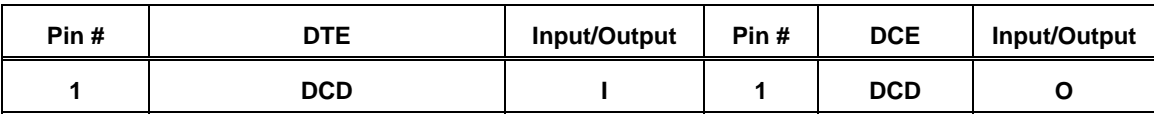

<span id="page-55-0"></span>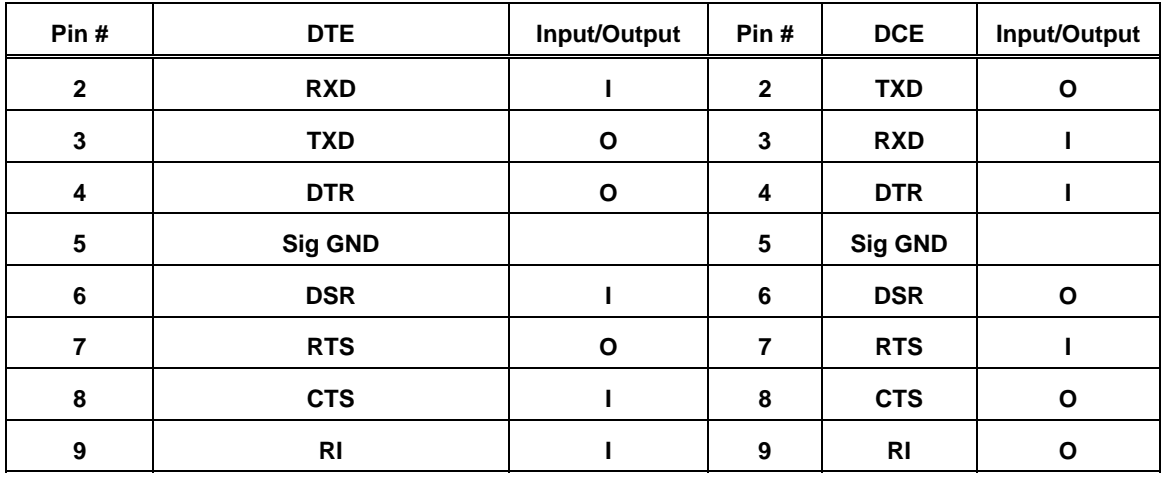

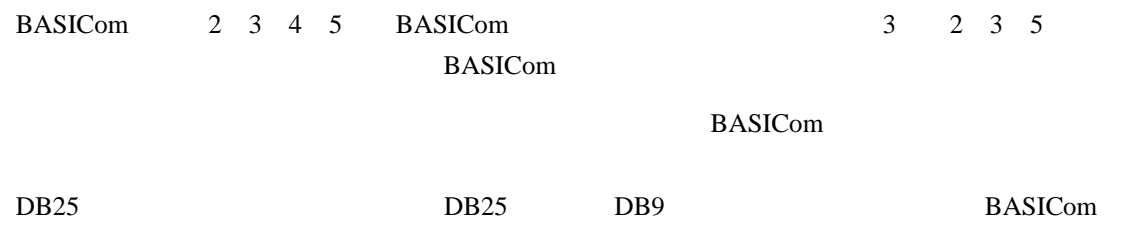

DB9

**Table5**:**Prolink Pin Outs for Site Fabricated Cables/Connectors** 

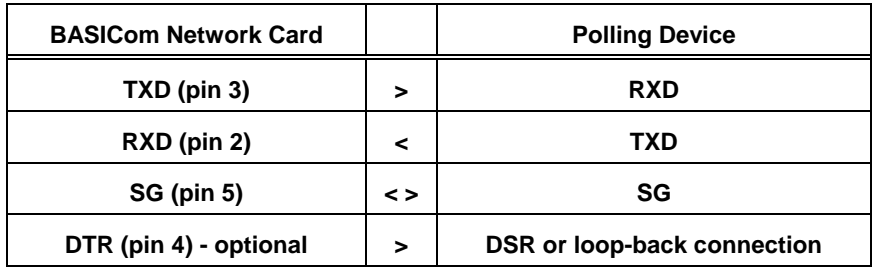

# $Incon$

Incon Incon

#### **Headquarters**

125 Powder Forest Drive Simsbury, CT 06070-7684 Tel: (860) 651-2700 Fax: (860) 651-2719 Email: marketing@veeder.com

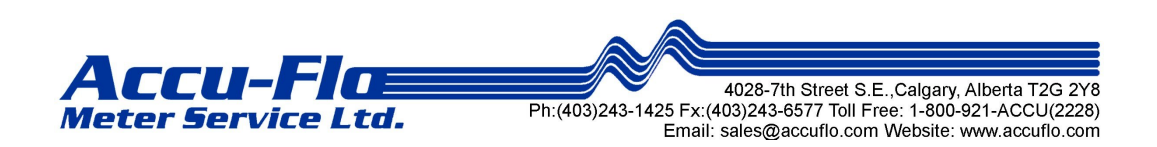

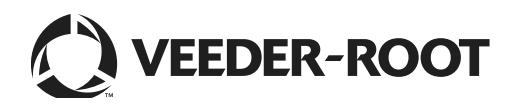